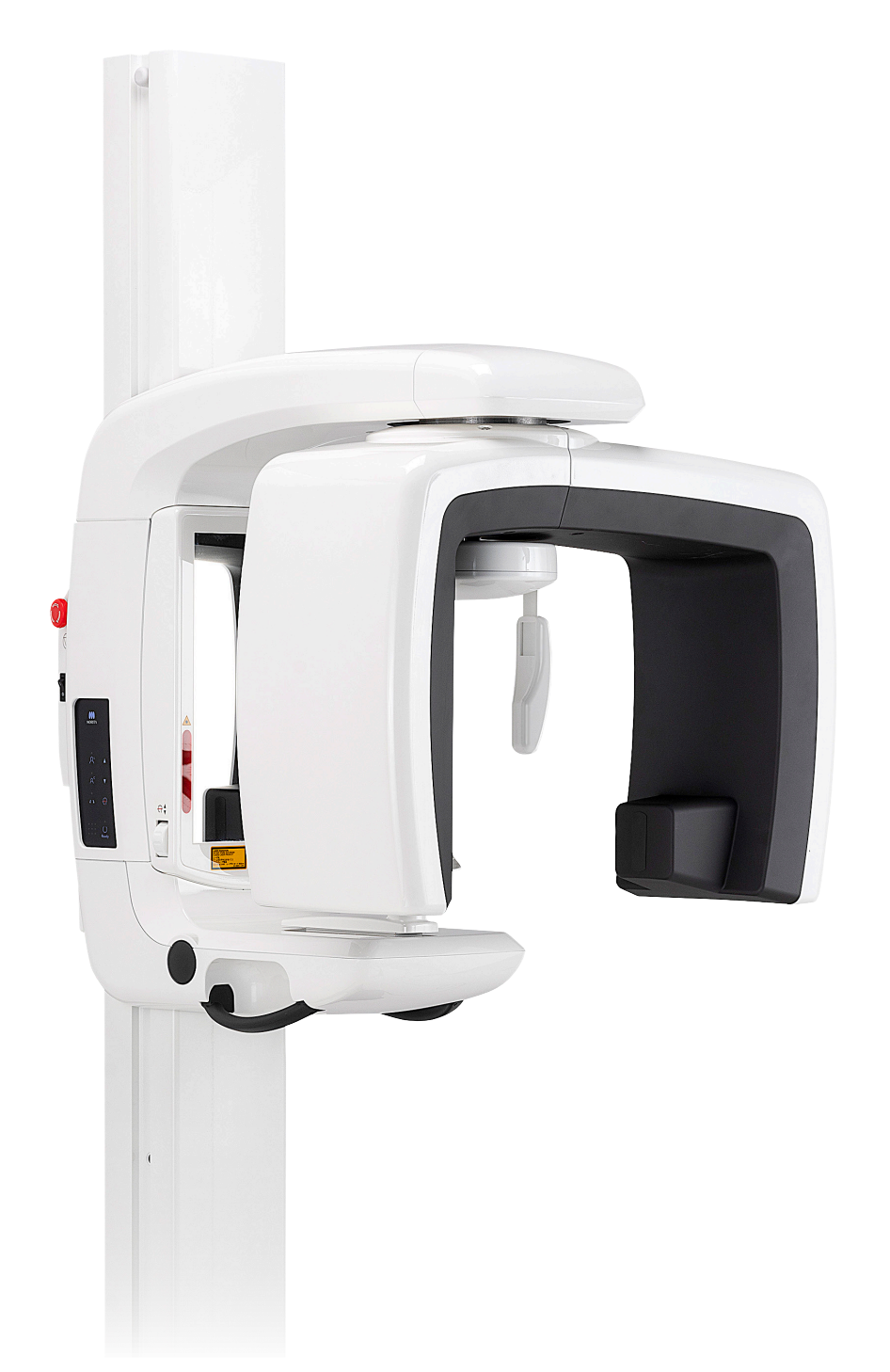

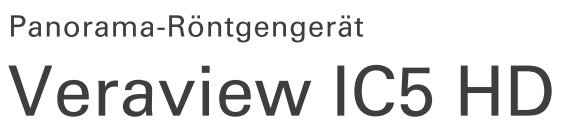

# BEDIENUNGSANLEITUNG

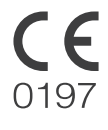

**MORITA** 

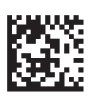

Thinking ahead. Focused on life.

2024-04-21 Pub. No.: X252-93101-502 (de)

Danke, dass Sie sich für Veraview IC5 entschieden haben.

Lesen Sie diese Bedienungsanleitung sorgfältig, bevor Sie das Gerät in Betrieb nehmen und beachten Sie alle Warnungen und Hinweise, damit eine optimale Sicherheit und ein einwandfreier Betrieb gewährleistet sind.

Halten Sie die Bedienungsanleitung jederzeit zum Nachschlagen bereit.

■ Warenzeichen (™) und eingetragene Warenzeichen (®): Alle in dieser Bedienungsanleitung genannten Firmennamen, Produkte, Dienstleistungsbezeichnungen usw. sind Warenzeichen oder eingetragene Warenzeichen der jeweiligen Unternehmen.

# Inhaltsverzeichnis

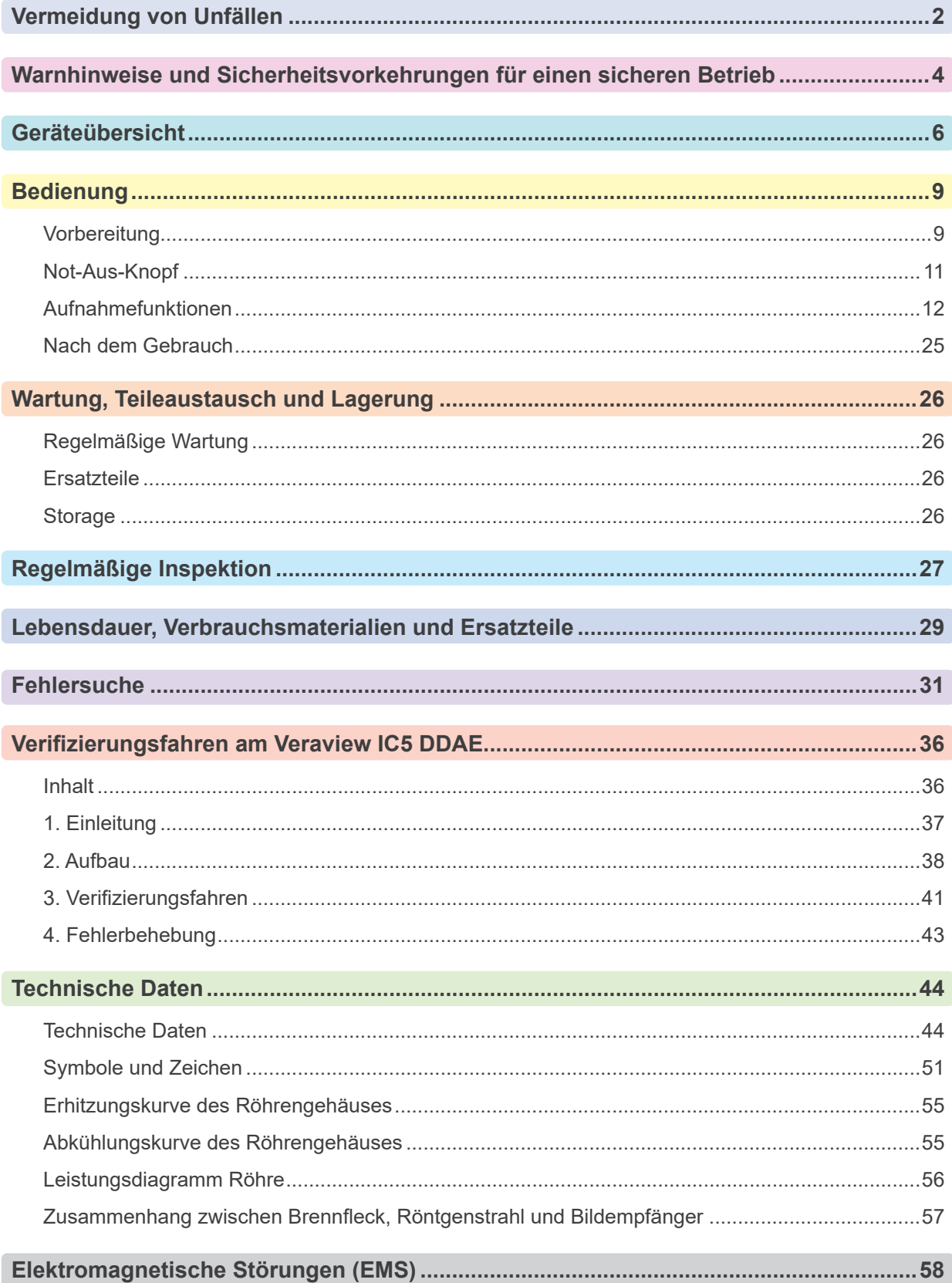

# <span id="page-3-0"></span>**Vermeidung von Unfällen**

## **WICHTIGE HINWEISE FÜR DEN KUNDEN**

Achten Sie darauf, eine geeignete Schulung über die Bedienmöglichkeiten dieses Gerätes zu erhalten, wie sie im vorliegenden mitgelieferten Bedienerhandbuch beschrieben werden.

Die Garantiebedingungen für dieses Produkt sind unter diesem QR-Code auf unserer Website abrufbar.

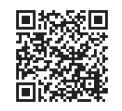

## **WICHTIGE HINWEISE FÜR DEN HÄNDLER**

Achten Sie darauf, eine geeignete Schulung über die Bedienmöglichkeiten dieses Gerätes abzuhalten, wie sie im vorliegenden, mitgelieferten Bedienerhandbuch beschrieben werden.

### **SICHERHEITSHINWEISE UND AUFZEICHNUNG VON INFORMATIONEN**

Beim Aufstellen des Veraview IC5 muss die aufstellende oder eine andere verantwortliche Person dem Anwender und der für die Wartung und Verwaltung verantwortlichen Person die in der Bedienungsanleitung beschriebenen Vorsichtsmaßnahmen und die Nutzung des Geräts erklären.

Entsprechend der Gesetze des jeweiligen Landes oder der jeweiligen Region kann es sein, dass Informationen, wie das Datum der Aufstellung, die erklärten Inhalte, der Name des Anwenders und des Wartungsbeauftragten der medizinischen Einrichtung und der Name der aufstellenden oder anderen verantwortlichen Person, aufgezeichnet werden müssen.

### **VERMEIDUNG VON UNFÄLLEN**

Die meisten Probleme bei der Bedienung und Wartung entstehen erfahrungsgemäß daraus, dass zu wenig auf grundlegende Sicherheitsvorkehrungen geachtet wird und deshalb die Möglichkeit von Unfällen nicht vorhergesehen werden kann. Fehler und Unfälle lassen sich am besten durch Vorhersehen möglicher Gefahren und der Bedienung des Gerätes in Übereinstimmung mit den Herstellervorgaben vermeiden.

Machen Sie sich zunächst mit den Sicherheitshinweisen und allen Anweisungen zur Vermeidung von Unfällen vertraut; nehmen Sie erst dann das Gerät in Betrieb und bedienen es stets mit größtmöglicher Sorgfalt, um eine Beschädigung des Gerätes zu vermeiden und Verletzung von Personen auszuschließen.

Beachten Sie die folgenden Symbole und Hinweise:

AWARNUNG Dieses Symbol warnt den Benutzer vor möglicher Lebens- oder schwerer Verletzungsgefahr, vor Totalschaden und Fehlfunktionen des Gerätes sowie vor Feuergefahr.

**AVORSICHT** 

Dieses Symbol weist den Benutzer auf die Gefahr einer leichten oder mittelschweren Verletzung hin oder auf einen möglichen Geräteschaden.

Benutzerhinweis

Dieser Hinweis weist den Benutzer auf wichtige Aspekte bei der Bedienung hin.

Der Anwender (z. B. medizinische Einrichtung, Klinik, Krankenhaus usw.) ist für die Handhabung, Wartung und Verwendung von medizinischen Geräten verantwortlich. Nichtbeachten dieser Sicherheitshinweise gilt als NICHT ORDNUNGSGEMÄSSER BETRIEB.

#### **Verwenden Sie dieses Gerät ausschließlich für den angegebenen zahnärztlichen Zweck.**

**Achtung: Laut US-Bundesgesetz darf dieses Gerät ausschließlich von Zahnärzten, approbierten Ärzten oder auf deren Anordnung verkauft werden. (Gilt nur für die USA)**

## **NUTZERPROFIL**

a) Qualifikation:

Rechtlich qualifizierte Personen, wie Radiologietechniker und auf Röntgentechnik spezialisierte Zahnärzte (je nach Land der Verwendung)

b) Ausbildung und Kenntnisse:

Es wird vorausgesetzt, dass der Anwender die Risiken von Röntgenstrahlung kennt und die notwendigen Vorkehrungen trifft. Es wird außerdem vorausgesetzt, dass der Anwender sich mit Röntgendiagnostik auskennt, sowie mit Anatomie und Hygiene, einschließlich der Vermeidung von Kreuzinfektionen.

- c) Sprachkenntnisse: Englisch oder Deutsch (auf professioneller Ebene, wie oben beschrieben).
- d) Erfahrung:

Erfahrung in der Bedienung von Röntgengeräten.

Eine besondere Ausbildung ist nicht nötig, außer in Fällen, in denen dies im jeweiligen Land oder der jeweiligen Region durch gesetzliche Regelungen vorgeschrieben ist.

## **ZUGEHÖRIGE DOKUMENTE**

• Installation Instructions (Montageanweisungen)

### **DIE LEBENSDAUER**

- Die Lebensdauer von Veraview IC5 beträgt 10 Jahre ab Installationsdatum, unter der Voraussetzung, dass das Produkt regelmäßig und ordnungsgemäß überprüft und gewartet wird.
- J. MORITA MFG. CORP. garantiert die Bereitstellung von Ersatzteilen und Reparaturservice für 10 Jahre nach Einstellung des Produkts.

## <span id="page-5-0"></span>**AWARNUNG**

- *• Wenn keine sicheren Aufnahmewerte verwendet werden bzw. die Bedienungsanleitung nicht beachtet wird, birgt dieses Röntgengerät Gefahren für PATIENT und BEDIENPERSONAL.*
- *• Nur Zahnärzte und andere geprüfte und autorisierte Personen dürfen dieses Gerät bedienen.*
- *• Setzen Sie dieses Gerät nie zur Diagnose von Patienten ein, während es gewartet wird.*
- *• Stellen Sie sicher, dass um den Hauptschalter genügend Platz zur Verfügung steht, so dass dieser in einem Notfall leicht zu erreichen ist.*
- *• Stellen Sie sicher, dass um den Netzstecker genügend Platz zur Verfügung steht, so dass dieser in einem Notfall leicht abgezogen werden kann. (Für EX-1)*
- *• Um das Risiko eines elektrischen Schlages zu vermeiden, ist das Gerät ausschließlich an eine geerdete Stromversorgung anzuschließen.*
- *• Um das Risiko eines elektrischen Schlags zu vermeiden, tauschen Sie das Netzkabel nicht aus.*
- *• Das GERÄT sollte nicht an andere Geräte angeschlossen werden. Sollte ein Anschließen an ein anderes Gerät nötig werden, sollte das GERÄT überwacht werden, um einen ordnungsgemäßen Betrieb mit der später verwendeten Konfiguration sicher zu stellen.*
- *• Wenn ein implantierbares oder tragbares elektronisches Medizinprodukt aufgrund einer Untersuchung mit Röntgenstrahlung bestrahlt werden muss, muss der Anwender unter Berücksichtigung der Bedienungsanleitung (und der sicherheitsrelevanten Informationen) des implantierbaren bzw. tragbaren elektronischen Medizinprodukts besondere Sorgfalt walten lassen, da im Falle einer direkten Röntgenbestrahlung eines implantierbaren oder tragbaren elektronischen Medizinprodukts ausreichend elektronische Störungen auftreten können, die die Funktionsweise und den Betrieb des Medizingeräts beeinträchtigen.*
	- *\* Literaturhinweis: Die US-Arzneimittelbehörde FDA veröffentlichte auf folgender Website Informationen über Störungen mit implantierbaren elektronischen Herzgeräten (Herzschrittmacher und implantierbare Kardioverter-Defibrillatoren), Insulinpumpen und Neurostimulatoren. (Zugriff: Juli 2018) Titel: Interference between CT and Electronic Medical Devices URL: https://www.fda.gov/Radiation-EmittingProducts/RadiationSafety/ElectromagneticCompatibilityEMC/ucm489704.htm*
- *• Bei schwangeren Frauen muss die Anfertigung einer Röntgenaufnahme sorgfältig abgewogen werden. Eine Entscheidung für diese sollte nur fallen, wenn die Daten dringend zur klinischen Diagnose benötigt werden.*
- *• Verwenden Sie dieses Gerät nicht für fluorosokopische Anwendungen.*
- *• Verwenden Sie keine der unten gelisteten drahtlosen Übertragungsgeräte im Untersuchungsbereich; elektromagnetische Interferenzen dieser Geräte könnten beim Veraview IC5 einen unvorhersehbaren, unerwarteten und gefährlichen Betriebszustand verursachen.*
	- *1. Stationen für drahtlose Telefone*
	- *2. Drahtlose Übertragungsgeräte wie Amateurfunkgeräte, Walkie-Talkies und Sender-Empfänger*
	- *3. Mobiltelefone*
	- *4. Router für interne Paging-Systeme, Wireless LAN, drahtlose Analogtelefone und andere drahtlose Elektrogeräte*
- *• Störungen von Veraview IC5 Geräten könnten bei den unten aufgeführten Geräten einen unvorhersehbaren, unerwarteten und gefährlichen Betriebszustand verursachen.*
- *1. Elektrische Medizingeräte zur Untersuchung, Diagnose und Behandlung. 2. PCs*
- *• Das Gerät muss in einem strahlengeschützten Bereich aufgestellt werden. Die örtlichen Strahlenschutzbestimmungen müssen eingehalten werden.*
- *• Die Kontrolleinheit und der Auslöseknopf müssen in einem strahlengeschützten Bereich angebracht werden.*

*• Befindet sich das Gerät nicht in einem Strahlenschutzraum oder ist von einer anderen Schutzbarriere umgeben, so darf sich niemand außer dem Patienten innerhalb des in der Illustration gezeigten Bereiches aufhalten. Der Röntgenraum muss an Wänden, Boden und der Decke eine mindestens 1,5 mm starke Bleiabschirmung oder eine entsprechende andere Abschirmung aufweisen und muss Glasfenster mit einer Bleiabschirmung von mindestens 1,5 mm oder einer entsprechenden anderen Abschirmung besitzen, durch das der Patient während der Behandlung beobachtet werden kann. Der Röntgenraum muss eindeutig als solcher gekennzeichnet sein; ein entsprechendes Warnschild weist auf eine laufende Behandlung hin. Beachten Sie auch weitere lokale Bestimmungen.Jeder Patient muss entsprechende Röntgen-Schutzkleidung tragen, wie z.B. eine Bleiweste, die den jeweiligen Bestimmungen entspricht.*

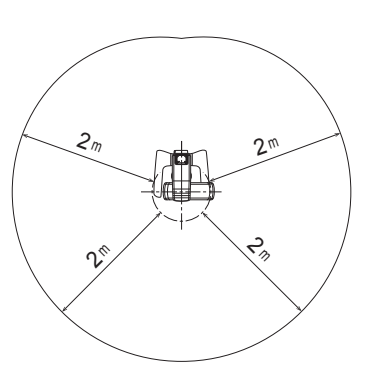

- *• Der Anwender muss den Zugang zum Gerät entsprechend den örtlich geltenden Vorschriften zum Strahlenschutz beschränken.*
- *• Jeder Patient muss entsprechende Röntgen-Schutzkleidung tragen, wie z. B. eine Bleiweste, die den jeweiligen Bestimmungen entspricht.*
- *• Der Bediener muss während des Betriebs die Kontrollleuchten sehen, sowie das akustische Signal des Gerätes hören können.*
- *• Der Bediener muss den Patienten während des Betriebs des Geräts sehen und hören können.*
- *• Die Verantwortlichen der medizinischen Einrichtung, in der das Gerät betrieben wird, müssen die akustische und visuelle Kommunikation zwischen Anwender und Patient sicherstellen.*
- *• Entsprechende lokale, föderale und staatliche Richtlinien hinsichtlich des Schutzes von Bediener und Patient müssen durch Beachtung angemessener Sicherheitsmaßnahmen eingehalten werden. Der Besitzer/Betreiber des Gerätes ist alleinig dafür verantwortlich, dass die Sicherheitsanforderungen nationaler und lokaler Bestimmungen eingehalten werden.*
- *• Geeignete Schutzmaßnahmen gegen Infektionen müssen ergriffen und aufrecht erhalten werden.*
- *• Lassen Sie keine Gegenstände im Bewegungsbereich des Arms, der Höhenverstellung und des Patientenrahmens zurück.*
- *• Berühren Sie nicht gleichzeitig den Patienten und leitende Teile wie die Anschlussklemmen.*

# **AVORSICHT**

*• Vermeiden Sie, über das LAN-Kabel zu stolpern. Dies kann die LAN-Anschlüsse, den Kommunikationsschaltkreis und/oder den PC beschädigen.*

# <span id="page-7-0"></span>**Geräteübersicht**

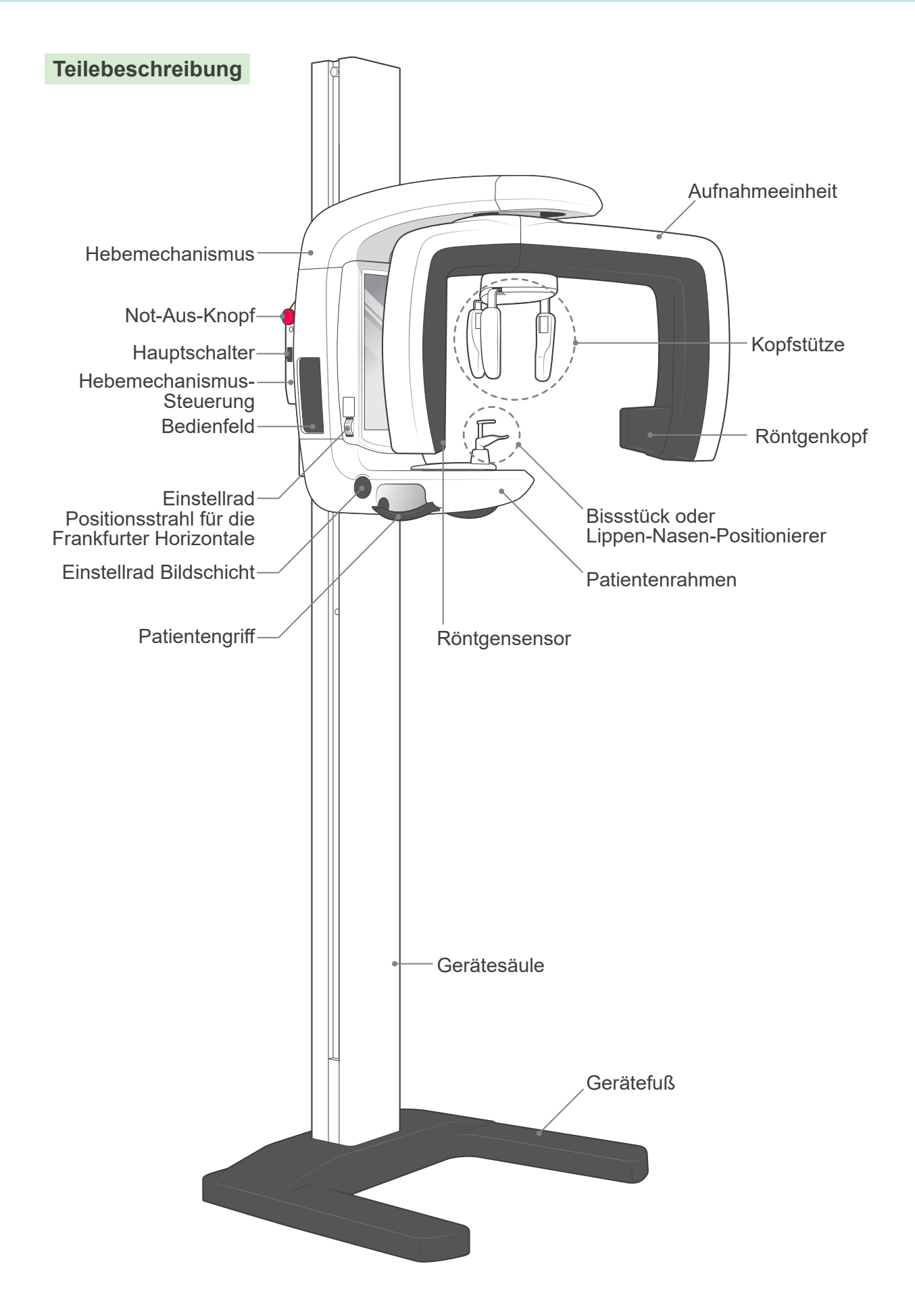

## **Beschreibung Bedienfeld und Kontrolleinheit**

## **Bedienfeld**

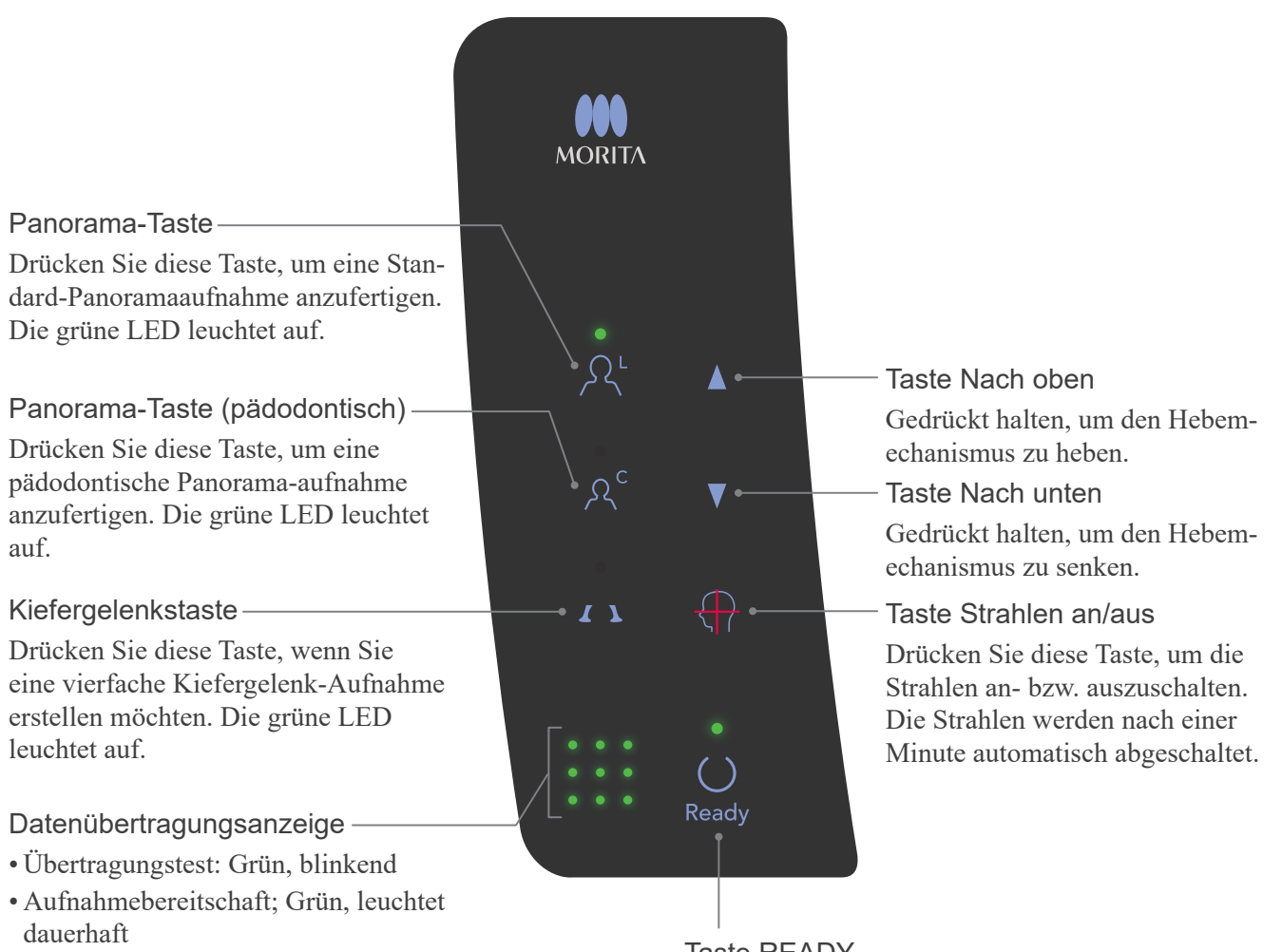

- Datenübertragung: Orange, blinkend
- • Übertragungsfehler: Rot, blinkend

Taste READY

Drücken Sie diese Taste, wenn die grüne LED blinkt. Die Aufnahmeeinheit bewegt sich zurück in die Startposition und das Gerät ist bereit für eine Aufnahme. Die grüne LED hört auf zu blinken und leuchtet dauerhaft.

## **Kontrolleinheit**

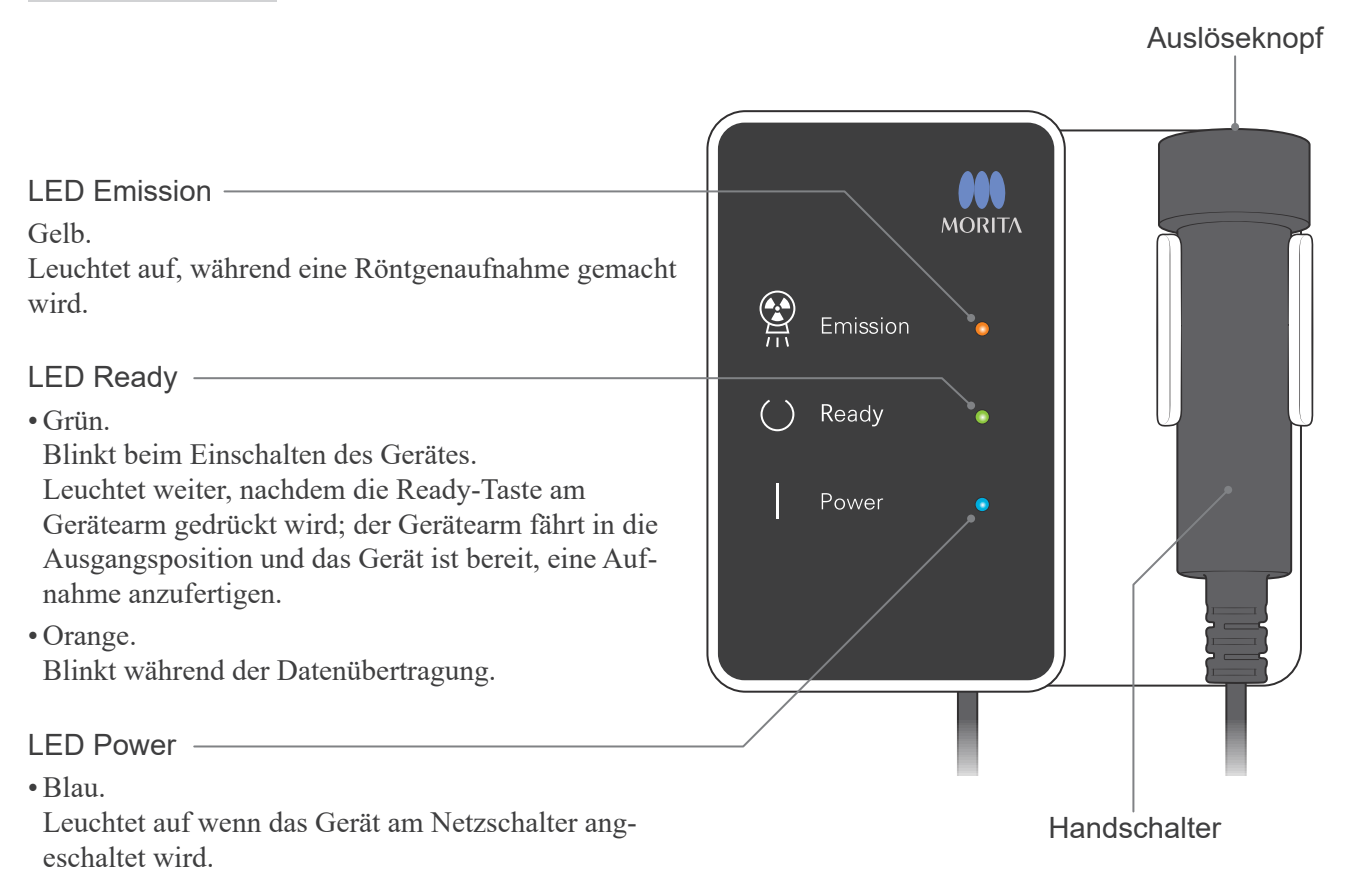

# <span id="page-10-0"></span>**Bedienung**

- \* Tritt ein Unfall auf, darf das Gerät nicht verwendet werden, bis die notwendigen Reparaturarbeiten durch einen qualifizierten und ausgebildeten Techniker durchgeführt wurden, der vom Hersteller beauftragt wurde.
- \* Lassen Sie den Patienten ggf. Brille, Halskette, Ohrringe und andere Gegenstände ablegen, die bei der Aufnahme stören könnten.
- \* Wurde das Gerät für einige Zeit nicht benutzt, vergewissern Sie sich vor Gebrauch, dass es normal und sicher funktioniert.

# **AWARNUNG**

*Vermeiden Sie bei Gewitter das Risiko von elektrischen Schlägen: Brechen Sie die Behandlung mit dem Gerät sofort ab und bringen Sie den Patienten in eine sichere Entfernung. Berühren Sie nicht das Gerät oder das Hauptnetzkabel.*

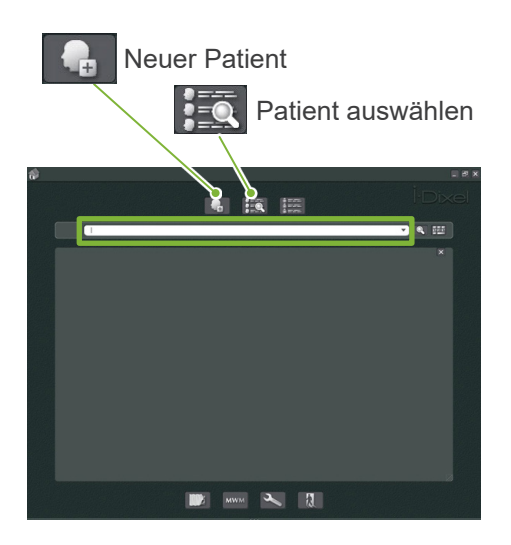

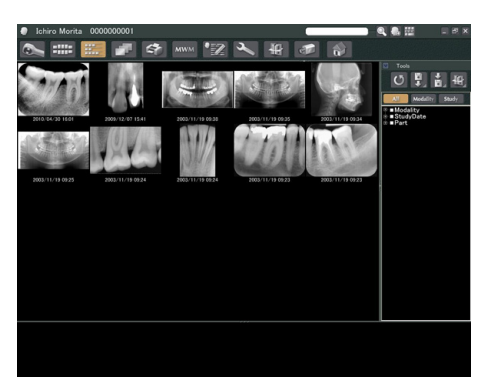

Patientenseite

## **Vorbereitung**

\* PC einrichten (Lesen Sie das Benutzerhandbuch für i-Dixel oder andere Anwendungen).

Für die Anwendung i-Dixel wählen und öffnen Sie die Patientenseite und machen dann die Aufnahme. (Bei neuen Patienten registrieren Sie zuerst den Patienten und zeigen dann die neue Patientenseite an.) Die Aufnahme wird automatisch an die Anwendung i-Dixel übertragen.

Schalten Sie den PC und den HUB ein und starten Sie die Software. Schalten Sie dann den Veraview IC5 ein.

Der Veraview IC5 überprüft beim Start die Verbindung zum PC über die Anwendungssoftware. Wenn die Anwendungssoftware beim Start des Veraview IC5 nicht für die Bilderfassung bereit ist, wird ein Fehler gemeldet. Falls beim Einschalten ein Kommunikationsfehler auftritt, starten Sie den Veraview IC5 nach dem Start der Anwendungssoftware neu.

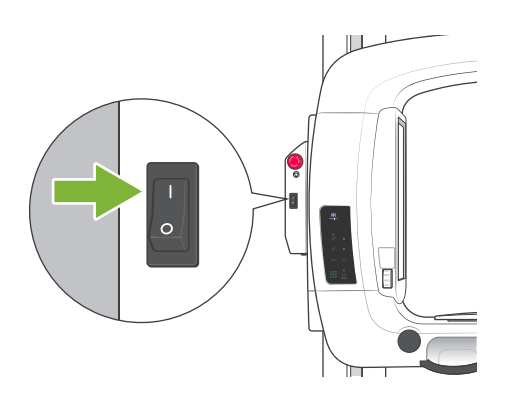

 $\frac{1}{\sqrt{2}}$ 

 $\sqrt{N}$  Poor

## **Netzschalter einschalten**

Um den IC5 anzuschalten, drücken Sie oben auf den Netzschalter ( | ) an der Gerätesäule.

Die blaue Power-LED an der Kontrolleinheit leuchtet auf.

- \* Wird das Gerät 30 Minuten lang nicht verwendet, schaltet es automatisch in einen Stromsparmodus.
- \* Drücken Sie die Ready-Taste, um den normalen Betrieb wiederherzustellen.

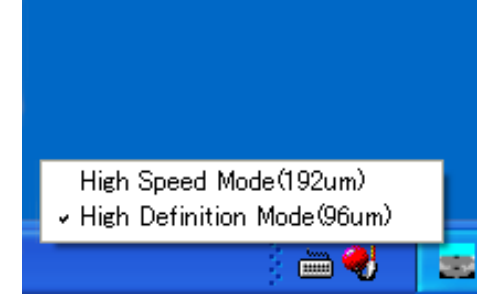

## **Auflösung überprüfen**

Platzieren Sie den Mauszeiger über dem Auflösungs-Symbol in der Task-Leiste, um sich die Einstellung anzeigen zu lassen.

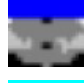

 High Speed-Modus (192 um)

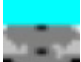

 High Definition-Modus (96 um)

Zum Ändern der Auflösung klicken Sie das Auflösungs-Symbol an.

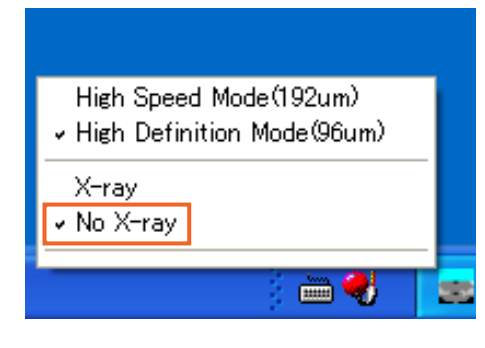

### **Funktionsprüfung**

Drücken Sie die Ready-Taste, damit sich der Gerätearm in die Startposition bewegt. Achten Sie darauf, dass die grüne Ready-LED aufleuchtet. Halten Sie dann den Auslöseknopf gedrückt. Überprüfen Sie, ob der Arm zu rotieren beginnt, Röntgenstrahlen freigesetzt werden, das gelbe Kontrolllämpchen für die Röntgenstrahlenfreisetzung aufleuchtet und das akustische Signal ertönt. Überprüfen Sie, ob die Röntgenstrahlenfreisetzung und die Armrotation aufhören, nachdem die Bestrahlungszeit abgelaufen ist.

\*Um die Armbewegung ohne Strahlenfreisetzung zu überprüfen, klicken Sie mit der rechten Maustaste auf das Auflösungs-Symbol und wählen Sie "No X-Ray" (keine Röntgenstrahlung).

<span id="page-12-0"></span>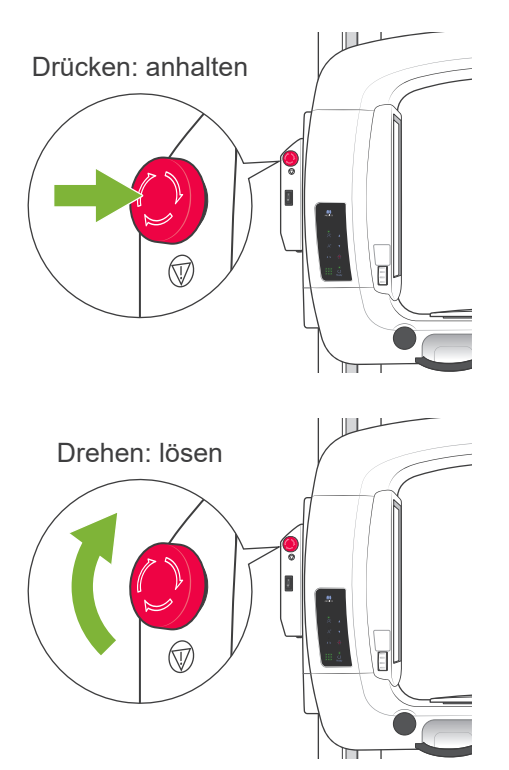

# **Not-Aus-Knopf**

Betätigen Sie in Notfällen den Not-Aus-Knopf, um die Armbewegung und die Freisetzung von Röntgenstrahlung zu beenden. Verwenden Sie diesen Schalter nicht aus anderen Gründen.

## **Falls der Not-Aus-Knopf betätigt worden ist**

Schalten Sie den Netzschalter aus. Drehen Sie dann den Not-Aus-Knopf in die durch den Pfeil angezeigte Richtung, um das Gerät in seinen normalen und sicheren Betriebszustand zurückzuversetzen. Starten Sie Computer neu. Schalten Sie das Röntgengerät wieder ein und überprüfen Sie, ob es im Panoramabetrieb normal arbeitet. Falls es dies nicht tut, wenden Sie sich an Ihren örtlichen Händler oder J. MORITA MFG. CORP.

# **AVORSICHT**

*Wurde der Not-Aus-Knopf während der Übertragung von Daten betätigt, warten Sie, bis die Übertragung vollständig ist, bevor Sie den Netzschalter ausschalten. Ist die Übertragung nach 3 Minuten immer noch nicht vollständig, schalten Sie den Netzschalter trotzdem aus.*

### Benutzerhinweis

*• Wurde der Not-Aus-Knopf versehentlich während der Reinigung oder aus einem anderen Grund betätigt, bewegt sich der Arm nicht und es wird keine Röntgenstrahlung freigesetzt. Drehen Sie in diesem Fall den Not-Aus-Knopf in die durch den Pfeil angezeigte Richtung, um den normalen Betrieb wiederherzustellen.*

## **Aufnahmefunktionen**

## **Standard-Panoramaaufnahmen und pädodontische Aufnahmen**

[Patientenpositionierung und Aufnahmevorgang]

1. Betätigen Sie eine Panorama-Taste (Standard oder pädodontisch).

<span id="page-13-0"></span>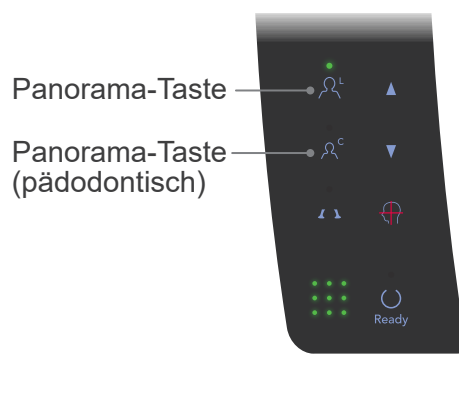

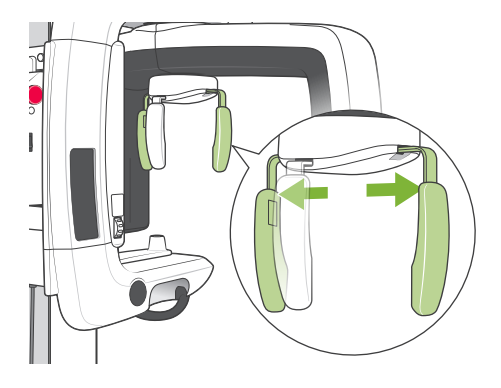

- 2. Fassen Sie die Kopfstütze oben an und ziehen die beiden Teile so weit wie möglich auseinander.
	- \* Die Stirnstütze können Sie hoch und runter schieben.

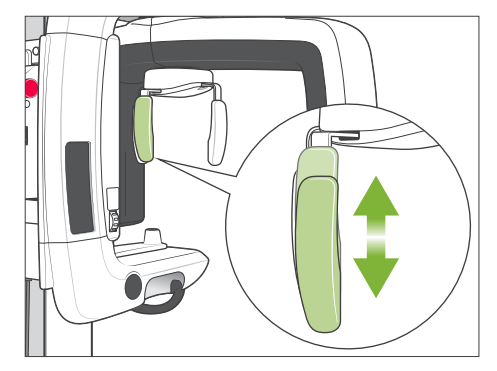

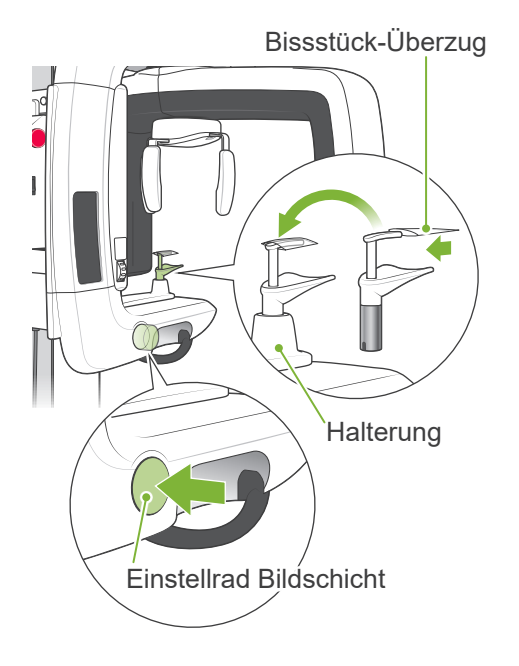

- 3. Legen Sie einen Überzug an das Bissstück an und setzen Sie dieses in die Halterung. Drücken Sie das Bildschicht-Einstellrad, um es zu lösen.
	- \* Kann das Bissstück nicht verwendet werden (bei zahnlosen Patienten oder aus anderen Gründen), verwenden Sie stattdessen die Kinnstütze.

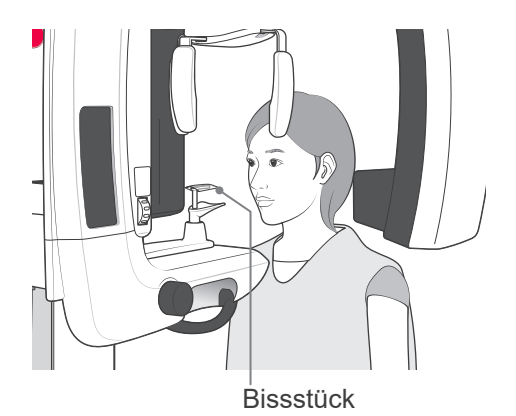

4. Ziehen Sie dem Patienten eine Bleiweste über und stellen ihn vor das Bissstück.

# **AWARNUNG**

*Um eine Ansteckung zu vermeiden, muss für jeden Patienten ein neuer, unbenutzter Bissstück-Überzug verwendet werden.*

# **AVORSICHT**

*Lassen Sie die Patienten ggf. Brille, Ohrringe und andere Gegenstände abnehmen, die bei der Aufnahme stören könnten.*

Benutzerhinweis

• *Lagern Sie die Bissstück-Überzüge an einem sauberen Ort.*

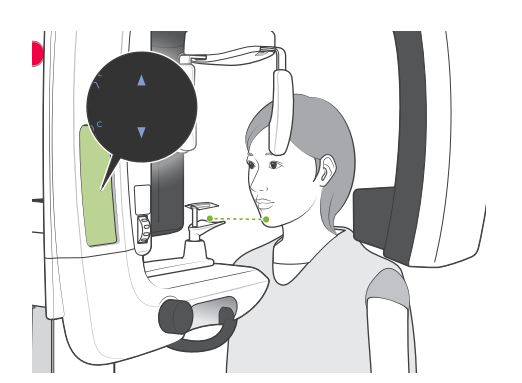

5. Benutzen Sie die Tasten nach oben und nach unten, um die Höhe des Patientenrahmens für den jeweiligen Patienten anzupassen. Der Patient sollte sein Kinn einziehen und so gerade wie möglich stehen. Betrachten Sie den Patienten von hinten, um sicherzustellen, dass er gerade steht.

### Benutzerhinweis

*• Stellen Sie die Höhe des Patientenrahmens immer mit diesen Tasten ein; eine manuelle Einstellung könnte den Hebemechanismus beschädigen.*

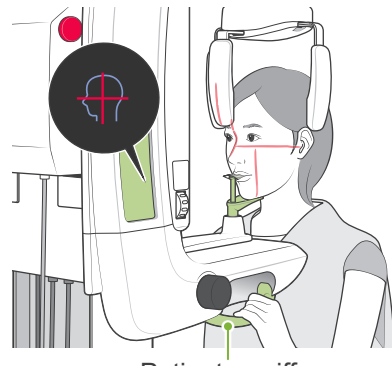

**Patientengriff** 

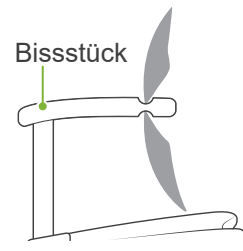

6. Achten Sie darauf, dass der Patient seine Position beibehält und drücken Sie dann die Taste Strahlen an/aus, um die Strahlen einzuschalten.

Lassen Sie den Patienten leicht auf das Bissstück beißen, das Kinn vorsichtig auf die Stütze darunter legen und die Haltegriffe fassen.

# **AWARNUNG**

*Die Laserstrahlen können den Augen schaden; blicken Sie niemals direkt in den Strahl und lassen Sie den Strahl nicht in die Augen von Personen fallen.*

# **AVORSICHT**

*Der Strahl schaltet sich nach 60 Sekunden automatisch aus, falls keine Aufnahme stattfindet. Nach einer Aufnahme schaltet sich der Strahl aus, nachdem der Gerätearm in die Position für den Patientenausstieg rotiert ist und gestoppt hat.*

Einstellrad für die Frankfurter Horizontale

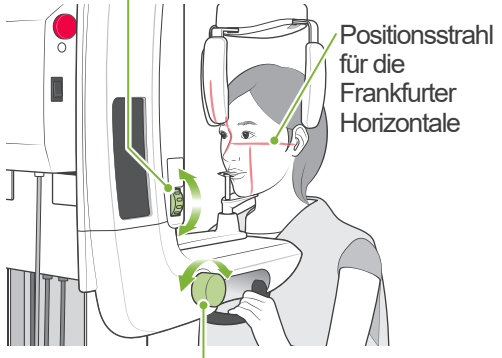

Einstellrad Bildschicht

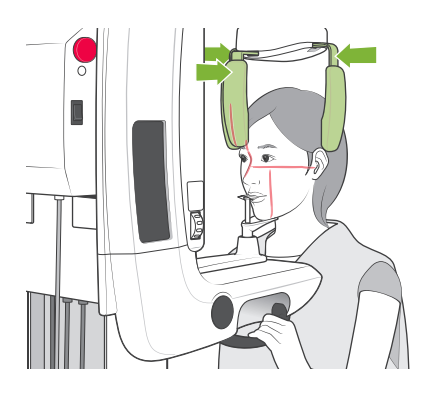

7. Richten Sie den Patienten am Positionsstrahl für die Sagittale aus. Achten Sie darauf, dass die Frankfurter Horizontale des Patienten gerade ist und verwenden Sie dann das Einstellrad für die Frankfurter Horizontale, um den Strahl an der Frankfurter Horizontalen auszurichten.

 Bewegen Sie das Bissstück mit dem Bildschicht-Einstellrad, sodass der Bildschicht-Strahl an der distalen Seite des oberen linken Eckzahnes des Patienten ausgerichtet ist (Zahn 23). Drücken Sie das Einstellrad, um es zu arretieren.

 Schließen Sie die Kopfstütze, um den Kopf des Patienten zu fixieren.

## **AWARNUNG**

- *• Gehen Sie äußerst vorsichtig vor, wenn Sie den Hebemechanismus bewegen, nachdem der Patient positioniert ist; dies könnte die Zähne des Patienten belasten oder dazu führen, dass seine Schulter den Röntgenarm berührt.*
- *• Achten Sie darauf, die Augen des Patienten nicht mit der Kopfstütze zu berühren.*

#### Benutzerhinweis

- *• Hat der Patient sein Kinn auf das Bissstück gelegt, kann es sein, dass ein Drücken des Einstellrades dieses nicht löst. Drücken Sie in diesem Fall das Bissstück leicht in Richtung des Patienten.*
- *• Wenn das Bildschichteinstellrad gedrückt wird, sobald das Bissstück ganz vorne oder am Ende des Patientenrahmens positioniert ist, kann der Positionierungsmechanismus blockieren und die Position nach dem Loslassen des Bildschichteinstellrads nicht mehr eingestellt werden. Um dies zu vermeiden, bewegen Sie die Position des Bissstücks leicht in Richtung der Mitte des Patientenrahmens, bevor Sie das Bildschichteinstellrad drücken.*
- *•Ist der Patient schlecht positioniert, kann dies eine korrekte Diagnose erschweren.*

*Beachten Sie dazu "Beispiele für eine korrekte und schlechte Patientenpositionierung" auf der nächsten Seite.*

## **Beispiele für eine korrekte und schlechte Patientenpositionierung**

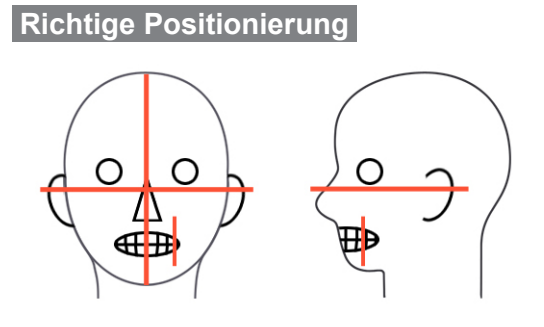

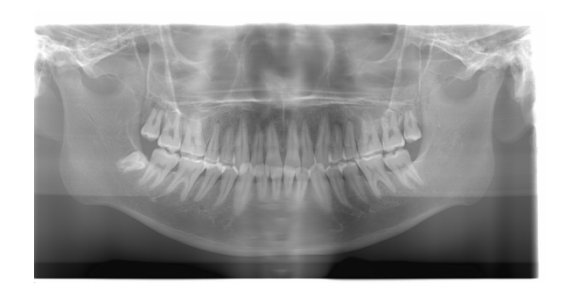

**Patient blickt nach unten**

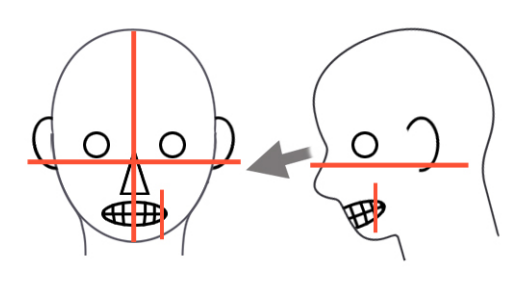

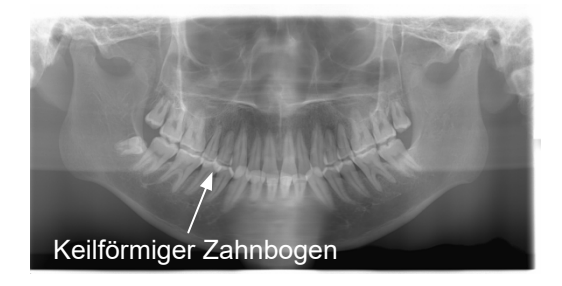

## **Patient blickt nach oben**

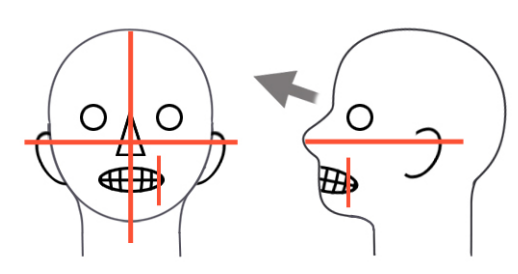

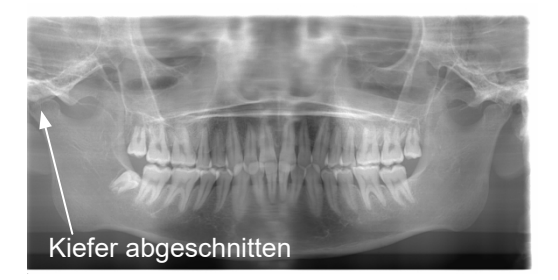

**Patient blickt nach rechts**

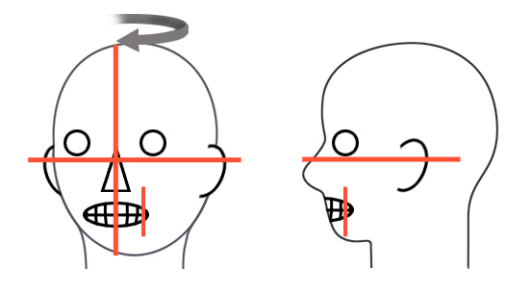

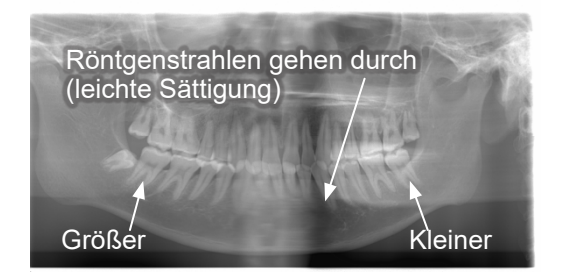

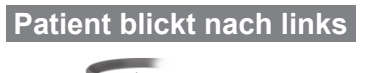

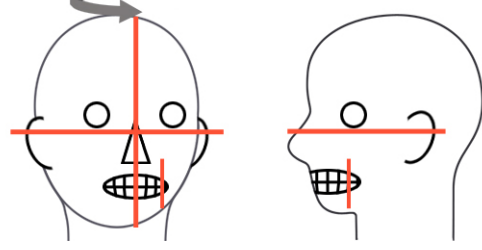

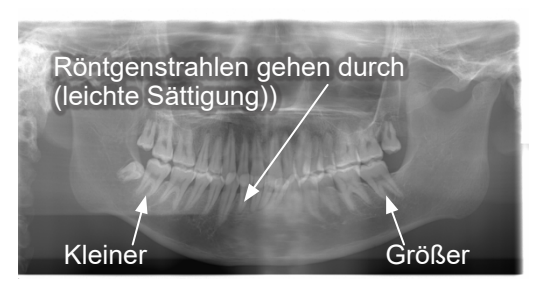

**Bildschichtstrahl zu weit vorne**

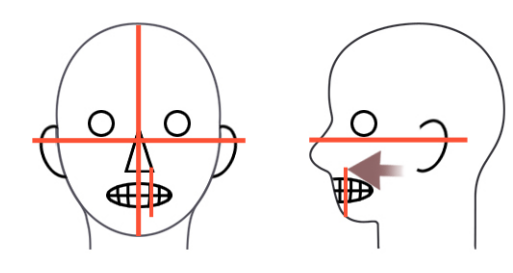

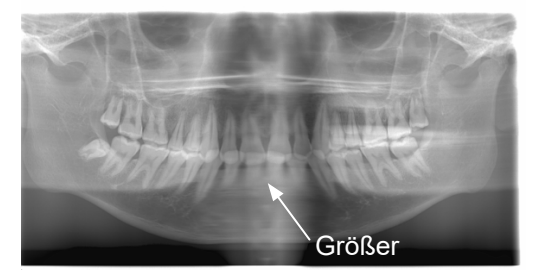

**Bildschichtstrahl zu weit hinten**

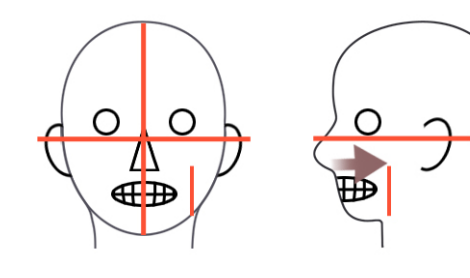

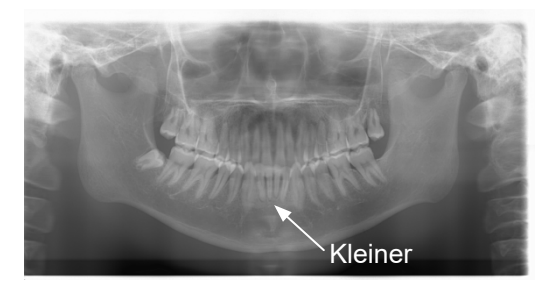

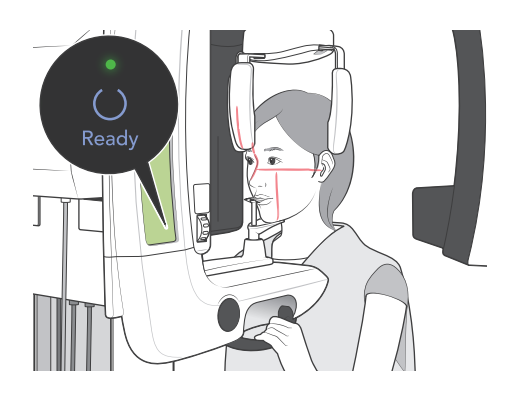

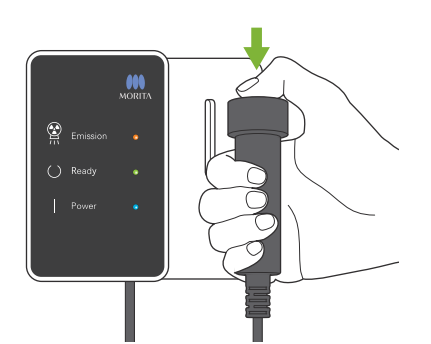

8. Drücken Sie die Taste READY. Der Gerätearm wird in seine ursprüngliche Startposition gebracht. Die grüne LED leuchtet auf und zeigt damit an, dass das Gerät für eine Aufnahme bereit ist.

# AWARNUNG

*Achten Sie darauf, dass der Gerätearm nicht die Schulter des Patienten berührt, nachdem er sich durch Drücken der Ready-Taste in Bewegung setzt.*

9. Überprüfen Sie, ob die grüne Ready-LED an der Kontrolleinheit leuchtet (nicht blinkt).

Nehmen Sie den Handschalter, drücken den Auslöseknopf und halten ihn gedrückt. Die gelbe Emissions-LED an der Kontrolleinheit leuchtet während der Strahlenfreisetzung auf und es ertönt ein akustisches Signal.

# **AWARNUNG**

- *• Verlassen Sie die Röntgenkabine, bevor Sie den Auslöseknopf betätigen.*
- *• Lassen Sie in einem Notfall den Auslöseknopf los oder drücken den Not-Aus-Knopf und stoppen Sie damit den Gerätearm und die Freisetzung von Röntgenstrahlung.*

# **AVORSICHT**

- *• Bitten Sie den Patienten, sich während der Röntgenaufnahme oder während das akustische Signal ertönt nicht zu bewegen; andernfalls könnte der Gerätearm den Patienten treffen oder die Aufnahme unbrauchbar werden.*
- *• Halten Sie den Auslöseknopf gedrückt bis die Aufnahme vollständig ist; durch vorzeitiges Loslassen wird der Aufnahmevorgang abgebrochen.*
- \* Falls die Aufnahme unterbrochen wird, betätigen Sie die Ready-Taste, um den Gerätearm in seine Ausgangsposition zurückzubringen und die Aufnahme zu wiederholen.

10.Wenn die Aufnahme vollständig ist, wechselt die Farbe der Ready-LED auf orange und fängt an zu blinken, die Emissions-LED erlischt und das akustische Signal hört auf. Der Gerätearm bewegt sich in die Patientenausstiegs- Position. Lassen Sie den Auslöseknopf los und hängen Sie den Handschalter zurück an die Kontrolleinheit.

# **AVORSICHT**

*Schalten Sie niemals den Netzschalter aus, während Daten übertragen werden. Dadurch ginge das Bild verloren und der Computer würde sich aufhängen. Während der Datenübertragung blinkt die Datenübertragungsanzeige am Bedienfeld und die Ready-LED an der Kontrolleinheit ändert ihre Farbe in orange und blinkt.*

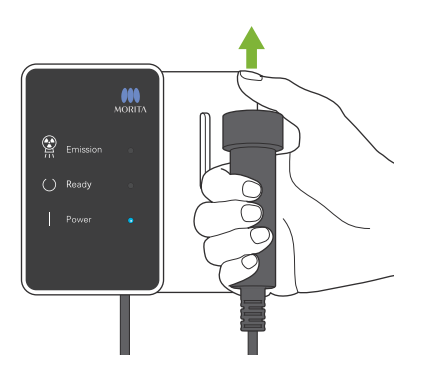

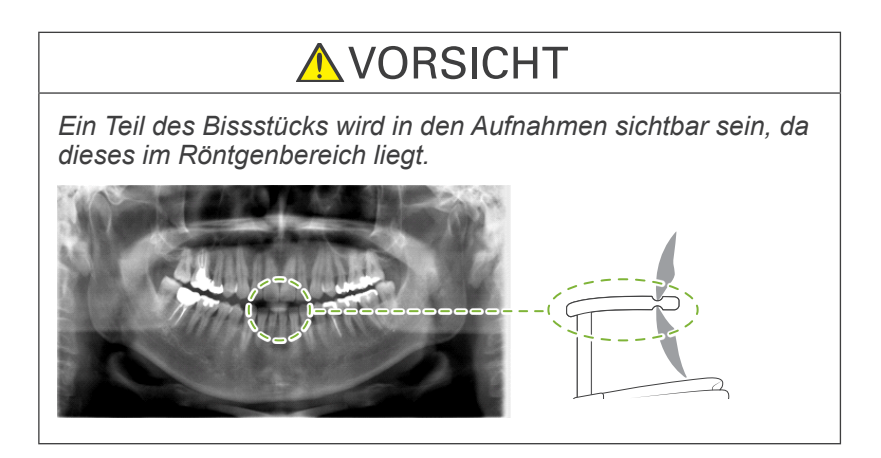

- \* Versuchen Sie nicht, eine weitere Aufnahme zu erstellen, bevor das Bild am Computermonitor angezeigt wird.
- \* Nach Fertigstellung der Aufnahme wird das Röntgenbild am Computermonitor angezeigt.
- \* Der Schwärzungsgrad wird bei digitalen Bildern automatisch angepasst, aber bei ungewöhnlich dunklen Bildern kann dies zu einem weißlichen oder milchigen Bild führen.
- \* Die Überschneidungsstelle in der Mitte des Bildes, an der die zwei CCD-Sensoren verbunden sind, kann bei einem vergrößerten Bild auch dann zu sehen sein, wenn dies bei der Anzeige direkt nach der Übertragung nicht sichtbar ist. Dies ist normal und kein Fehler bzw. keine Fehlfunktion.
- \* Falls die Übertragung anhält, bevor das Bild am Computermonitor angezeigt wird, lassen Sie den Veraview IC5 eingeschaltet und überprüfen Sie die LAN-Verbindung. Das letzte Bild bleibt wahrscheinlich erhalten, wenn die LAN-Verbindung wiederhergestellt werden kann, bevor das Gerät ausgeschaltet wird.

### **Patientenausstieg**

Lösen Sie die Kopfstütze und führen Sie den Patienten vorsichtig vom Röntgengerät weg.

\* Entsorgen Sie den benutzten Bissstück-Überzug.

## **AWARNUNG** *• Achten Sie darauf, dass die Kopfstütze vollständig geöffnet ist und gehen Sie sehr vorsichtig vor, wenn Sie den Patienten vom Röntgengerät wegführen. Andernfalls könnte der Patient verletzt, oder die Kopfstütze beschädigt werden. • Achten Sie darauf, die Augen des Patienten nicht mit der Kopfstütze zu berühren.*

*• Um im Notfall den Gerätearm in seiner Bewegung in die Ausgangsposition zu stoppen, betätigen Sie die Ready-Taste am Bedienfeld, den Auslöseknopf oder den Not-Aus-Knopf.*

## **Kiefergelenk-Vierfachaufnahme**

[Patientenpositionierung und Aufnahmevorgang]

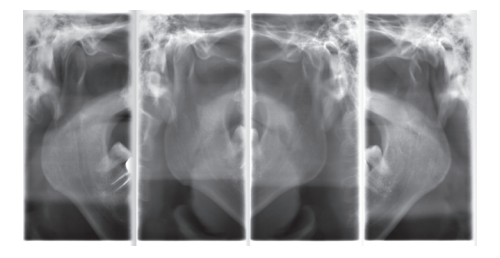

Auf diese Weise erstellen Sie vier Aufnahmen des Kiefergelenks: jeweils eine Aufnahme der rechten und linken Seite, bei geöffnetem und geschlossenem Mund.

Dazu muss der Gerätearm zwei Drehbewegungen machen. Versäumen Sie nicht, diese auszuführen.

1. Drücken Sie die Kiefergelenkstaste.

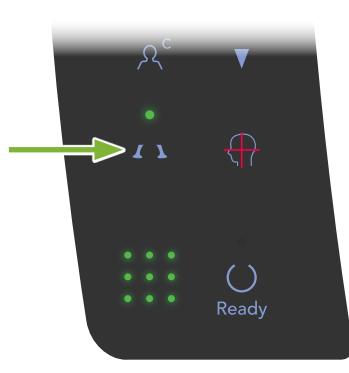

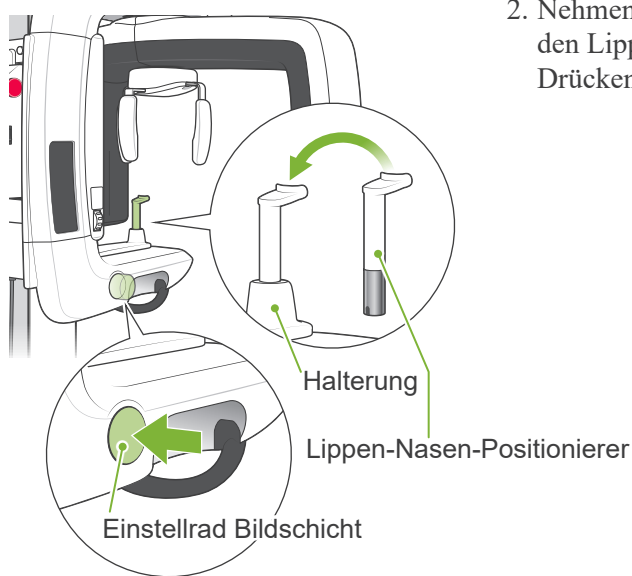

2. Nehmen Sie das Bissstück aus der Halterung und ersetzen es durch den Lippen-Nasen-Positionierer. Drücken Sie das Bildschicht-Einstellrad, um es zu lösen.

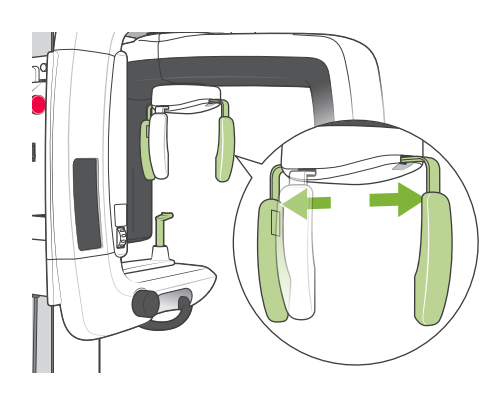

- 3. Fassen Sie die Kopfstütze oben an und ziehen die beiden Teile so weit wie möglich auseinander.
	- \* Die Stirnstütze können Sie auf und ab schieben.

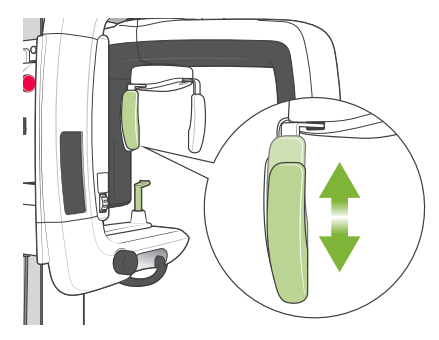

4. Ziehen Sie dem Patienten eine Bleiweste über und stellen ihn vor den Lippen-Nasen-Positionierer.

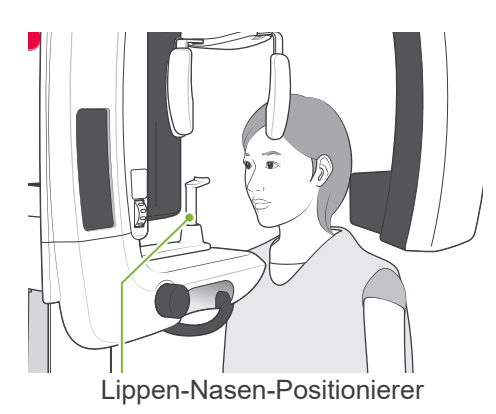

**AVORSICHT** 

*Lassen Sie den Patienten Brille, Ohrringe und andere Gegenstände ablegen, welche die Röntgenaufnahme unbrauchbar machen könnten.*

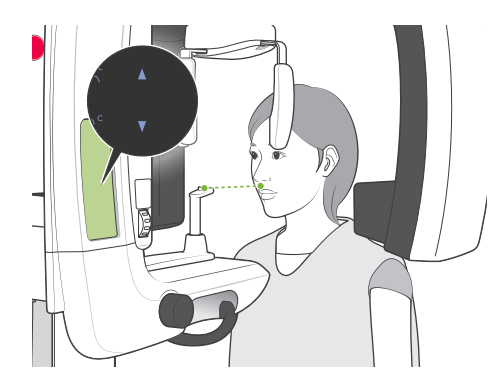

5. Benutzen Sie die Tasten nach oben und nach unten, um die Höhe des Patientenrahmens für den jeweiligen Patienten anzupassen. Der Patient sollte sein Kinn einziehen und so gerade wie möglich stehen. Betrachten Sie den Patienten von hinten, um sicherzustellen, dass er gerade steht.

Benutzerhinweis

*• Stellen Sie die Höhe des Patientenrahmens immer mit diesen Tasten ein; eine manuelle Einstellung könnte den Hebemechanismus beschädigen.*

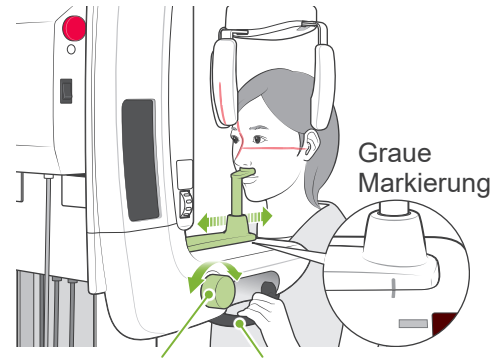

Einstellrad Bildschicht Patientengriff

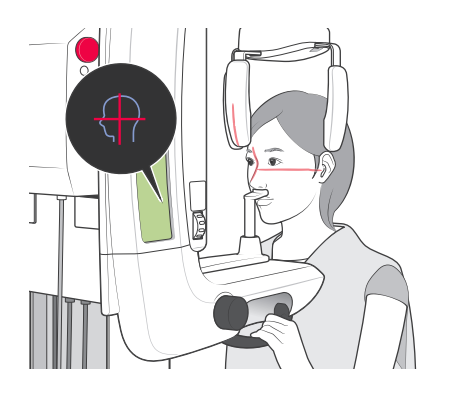

6. Drehen Sie das Bildschicht-Einstellrad, um den Lippen-Nasen-Positionierer nach hinten oder vorne zu bewegen, bis er an der grauen Markierung ausgerichtet ist und drücken Sie dann das Einstellrad, um ihn zu arretieren. Achten Sie darauf, dass der Patient eine gute Haltung behält und lassen Sie ihn sich vorwärts bewegen und seine Nase auf den Lippen-Nasen-Positionierer legen und leicht die Haltegriffe umfassen.

Betätigen Sie die Taste Strahl an/aus, um die Strahlen einzuschalten.

\* Der Positionsstrahl für die Bildschicht leuchtet nicht auf.

# **AWARNUNG**

*Die Laserstrahlen können den Augen schaden; blicken Sie niemals direkt in den Strahl und lassen Sie den Strahl nicht in die Augen von Personen fallen.*

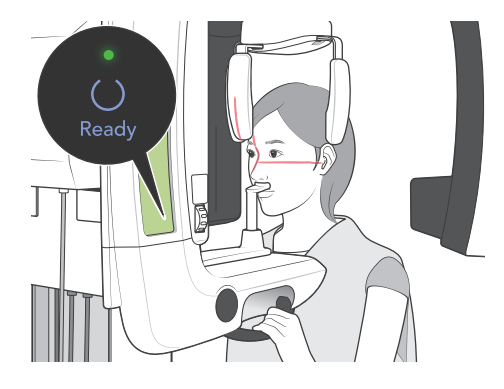

7. Drücken Sie die Taste READY. Der Gerätearm wird in seine ursprüngliche Startposition gebracht. Die grüne LED leuchtet auf und zeigt damit an, dass das Gerät für eine Aufnahme bereit ist.

## **AWARNUNG**

*Achten Sie darauf, dass der Gerätearm nicht die Schulter des Patienten berührt, nachdem er sich durch Drücken der Ready-Taste in Bewegung setzt.*

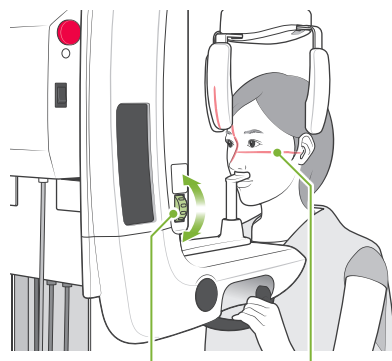

8. Lassen Sie den Patienten seinen Mund schließen und richten ihn am Sagittalstrahl aus.

Achten Sie darauf, dass die Frankfurter Horizontale des Patienten gerade ist und verwenden Sie dann das Einstellrad für die Frankfurter Horizontale, um den Strahl an der Frankfurter Horizontalen auszurichten.

Einstellrad für die Frankfurter Horizontale Positionsstrahl für die Frankfurter Horizontale

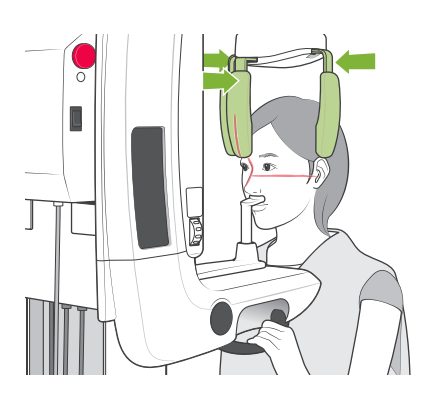

 Schließen Sie die Kopfstütze, um den Kopf des Patienten zu fixieren.

# **AWARNUNG**

*Achten Sie darauf, die Augen des Patienten nicht mit der Kopfstütze zu berühren.*

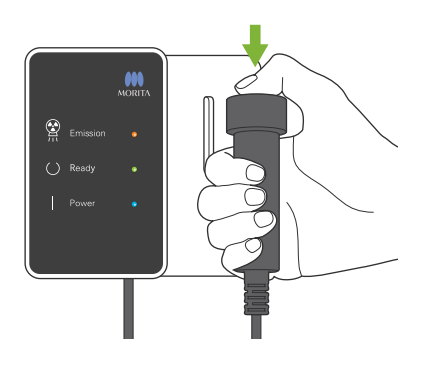

9. Überprüfen Sie, ob die grüne Ready-LED an der Kontrolleinheit leuchtet (nicht blinkt). Nehmen Sie den Handschalter, drücken den Auslöseknopf und halten ihn gedrückt. Der Gerätearm beginnt sich zu drehen und es werden Aufnahmen vom linken und rechten Kiefergelenk angefertigt. Es werden zweimal Röntgenstrahlen freigesetzt, bevor der Gerätearm stoppt. Die gelbe Emissions-LED an der Kontrolleinheit leuchtet während der Strahlenfreisetzung auf und es ertönt ein akustisches Signal.

## **AWARNUNG**

- *• Verlassen Sie die Röntgenkabine, bevor Sie den Auslöseknopf betätigen.*
- *• Lassen Sie in einem Notfall den Auslöseknopf los oder drücken den Not-Aus-Knopf und stoppen Sie damit den Gerätearm und die Freisetzung von Röntgenstrahlung.*

# **AVORSICHT**

- *• Bitten Sie den Patienten, sich während der Röntgenaufnahme oder während das akustische Signal ertönt nicht zu bewegen; andernfalls könnte der Gerätearm den Patienten treffen oder die Aufnahme unbrauchbar werden.*
- *• Halten Sie den Auslöseknopf gedrückt bis die Aufnahme vollständig ist; durch vorzeitiges Loslassen wird der Aufnahmevorgang abgebrochen.*

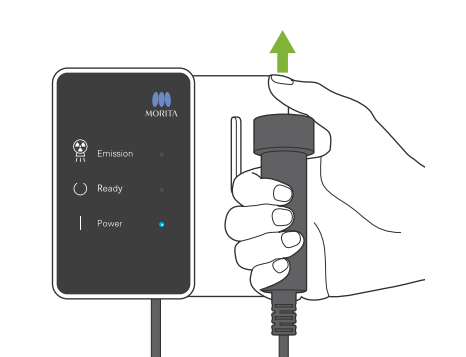

10.Lassen Sie den Auslöseknopf los, wenn der Gerätearm stehenbleibt.

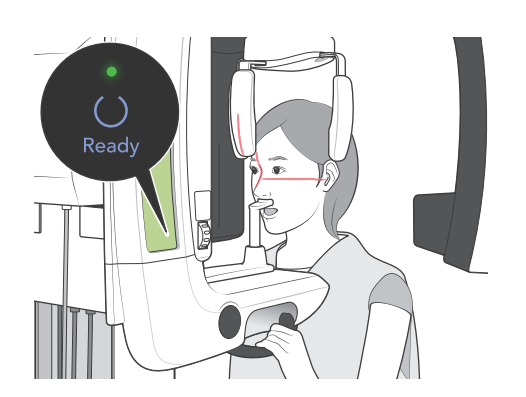

11.Drücken Sie die Ready-Taste, um den Gerätearm wieder in seine Startposition zurückzubewegen. Lassen Sie den Patienten nun den Mund öffnen.

# **AWARNUNG**

*Achten Sie darauf, dass der Gerätearm nicht die Schulter des Patienten berührt, nachdem er sich durch Drücken der Ready-Taste in Bewegung setzt.*

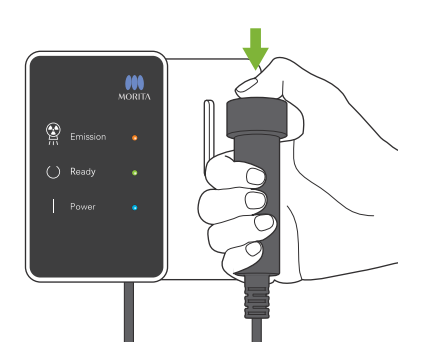

12. Überprüfen Sie, ob die grüne Ready-LED an der Kontrolleinheit leuchtet (nicht blinkt).

Nehmen Sie den Handschalter, drücken den Auslöseknopf und halten ihn gedrückt. Der Gerätearm beginnt sich zu drehen und es werden Aufnahmen vom linken und rechten Kiefergelenk angefertigt. Es werden zweimal Röntgenstrahlen freigesetzt, bevor der Gerätearm stoppt.

Die gelbe Emissions-LED an der Kontrolleinheit leuchtet während der Strahlenfreisetzung auf und es ertönt ein akustisches Signal.

# **AWARNUNG**

- *• Verlassen Sie die Röntgenkabine, bevor Sie den Auslöseknopf betätigen.*
- *• Lassen Sie in einem Notfall den Auslöseknopf los oder drücken den Not-Aus-Knopf und stoppen Sie damit den Gerätearm und die Freisetzung von Röntgenstrahlung.*

# **AVORSICHT**

- *• Bitten Sie den Patienten, sich während der Röntgenaufnahme oder während das akustische Signal ertönt nicht zu bewegen; andernfalls könnte der Gerätearm den Patienten treffen oder die Aufnahme unbrauchbar werden.*
- *• Halten Sie den Auslöseknopf gedrückt bis die Aufnahme vollständig ist; durch vorzeitiges Loslassen wird der Aufnahmevorgang abgebrochen.*

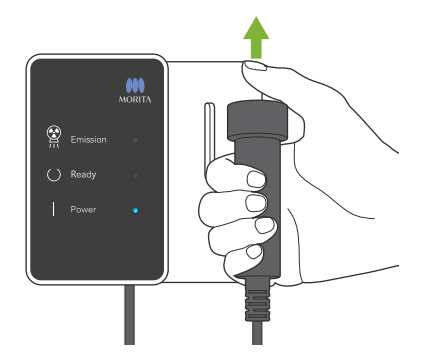

13.Wenn die Aufnahme vollständig ist, wechselt die Farbe der Ready-LED auf orange und fängt an zu blinken, die Emissions-LED erlischt und das akustische Signal hört auf.

Der Gerätearm bewegt sich in die Patientenausstiegs-Position. Lassen Sie den Auslöseknopf los und hängen Sie den Handschalter zurück an die Kontrolleinheit.

# **AVORSICHT**

*Schalten Sie niemals den Netzschalter aus, während Daten übertragen werden. Dadurch ginge das Bild verloren und der Computer würde sich aufhängen.* 

*Während der Datenübertragung blinkt die Datenübertragungsanzeige am Bedienfeld und die Ready-LED an der Kontrolleinheit ändert ihre Farbe in orange und blinkt.*

- \* Versuchen Sie nicht, eine weitere Aufnahme zu erstellen, bevor das Bild am Computermonitor angezeigt wird.
- \* Nach Fertigstellung der Aufnahme wird das Röntgenbild am Computermonitor angezeigt.
- \* Ist das Bildfenster während der Datenübertragung geöffnet, verlängert dies die Verarbeitungszeit.
- \* Der Schwärzungsgrad wird bei digitalen Bildern automatisch angepasst, aber bei ungewöhnlich dunklen Bildern kann dies zu einem weißlichen oder milchigen Bild führen.
- \* Die Überschneidungsstelle in der Mitte des Bildes, an der die zwei CCD-Sensoren verbunden sind, kann bei einem vergrößerten Bild auch dann zu sehen sein, wenn dies bei der Anzeige direkt nach der Übertragung nicht sichtbar ist. Dies ist normal und kein Fehler bzw. keine Fehlfunktion.
- \* Falls die Übertragung anhält, bevor das Bild am Computermonitor angezeigt wird, lassen Sie den Veraview IC5 eingeschaltet und überprüfen Sie die LAN-Verbindung. Das letzte Bild bleibt wahrscheinlich erhalten, wenn die LAN-Verbindung wiederhergestellt werden kann, bevor das Gerät ausgeschaltet wird.

<span id="page-26-0"></span>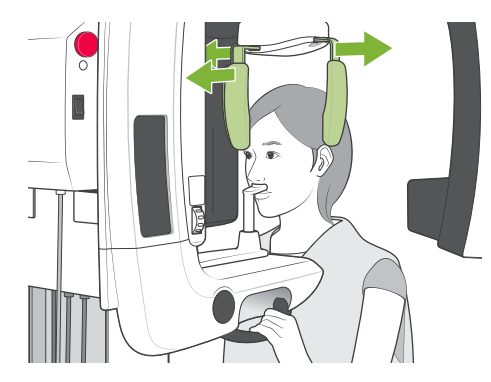

## **Patientenausstieg**

Lösen Sie die Kopfstütze und führen Sie den Patienten vorsichtig vom Röntgengerät weg.

Entfernen Sie den Lippen-Nasen-Positionierer und ersetzen Sie ihn durch das Bissstück.

# **AWARNUNG**

- *• Achten Sie darauf, dass die Kopfstütze vollständig geöffnet ist und gehen Sie sehr vorsichtig vor, wenn Sie den Patienten vom Röntgengerät wegführen. Andernfalls könnte der Patient verletzt, oder die Kopfstütze beschädigt werden.*
- *• Achten Sie darauf, die Augen des Patienten nicht mit der Kopfstütze zu berühren.*
- *• Um im Notfall den Gerätearm in seiner Bewegung in die Ausgangsposition zu stoppen, betätigen Sie die Ready-Taste am Bedienfeld, den Auslöseknopf oder den Not-Aus-Knopf.*

## **Nach dem Gebrauch**

### **Schalten Sie den Netzschalter aus.**

Betätigen Sie den auf der Gerätesäule befindlichen Netzschalter unten (die mit einem Kreis gekennzeichnete Seite). Die Power-LED an der Kontrolleinheit erlischt.

## **AWARNUNG**

*Vergessen Sie nicht, das Gerät nach dem Gebrauch auszuschalten; dadurch werden Streustrom und unbeabsichtigter Betrieb verhindert.*

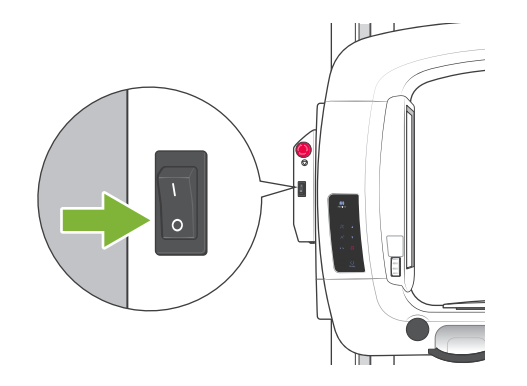

# <span id="page-27-0"></span>**Regelmäßige Wartung**

## **Reinigung**

- Desinfizieren Sie nach jedem Gebrauch (Patienten) die Kopfstütze, das Bissstück, den Lippen-Nasen-Positionierer, die Kinnstütze, sowie die Haltegriffe durch Abwischen mit Ethanol (70 bis 80 vol%). Ist es Ihnen nicht möglich, Ethanol (70 bis 80 vol%) zu verwenden, nutzen Sie eines der im Folgenden gelisteten Desinfektionsmittel. Verwenden Sie keine anderen Desinfektionsmittel.
	- DÜRR DENTAL FD 322 Schnelldesinfektion
	- DÜRR DENTAL FD 333 Schnelldesinfektion
	- DÜRR DENTAL FD 360 Kunstlederreinigung und –pflege
	- DÜRR DENTAL FD 366 sensitive Schnelldesinfektion
- Wischen Sie das Bedienfeld mit Desinfektionsalkohol (Ethanol 70 bis 80 Vol.%) ab.
- Fetten Sie die Seilzüge für den Hebemechanismus alle 6 Monate leicht ein.

## **AWARNUNG**

*Vergessen Sie nicht, den Netzschalter auszuschalten. Dadurch wird das Risiko von elektrischen Schlägen, Verbrennungen oder einer versehentlichen Betätigung eines Schalters vermieden.* 

#### Benutzerhinweis

- *• Zur Reinigung äußerer Oberflächen ausschließlich Ethanol (70 bis 80 vol%) oder Neutralisatoren verwenden. Verwenden Sie niemals saure oder basische Lösungen, flüssige Kresolseife oder andere chemische Lösungen; dies könnte zu Entfärbungen oder Oberflächenschäden führen.*
- *• Befeuchten Sie ein weiches Tuch mit Ethanol (70 bis 80 vol%) oder einem Neutralisator und wringen es dann gründlich aus. Stellen Sie sicher, dass keine Flüssigkeit in das Geräteinnere gelangt, da dies mechanische oder anderweitige Fehlfunktionen verursachen könnte.*
- *• Sollten Wasser, Reinigungsmittel oder andere Chemikalien auf eine der äußeren Oberflächen geraten, wischen Sie diese umgehend mit Ethanol (70 bis 80 vol%) ab.*
- *• Sprühen Sie Ethanol (70 bis 80 vol%), Neutralisator oder Wasser nie direkt auf das Gerät. Stellen Sie sicher, dass keine Flüssigkeit ins Geräteinnere gelangt, da dies mechanische oder anderweitige Fehlfunktionen verursachen könnte.*
- *• Verwenden Sie zum Reinigen des Gerätes kein Ozonwasser. Das Gerät könnte durch das Ozonwasser beschädigt werden.*
- *• Desinfizieren Sie das Gerät und dessen Teile nicht mit Ozongas oder ultraviolettem Licht. Dies könnte die Kunststoff- und Gummiteile beschädigen.*
- *• Ziehen Sie beim Reinigen nie an Kabeln oder Seilzügen.*

### **Überprüfen der Automatischen Aufnahmesteuerung**

- Lesen Sie den Abschnitt "[Verifizierungsfahren](#page-37-1) am Veraview IC5 DDAE" (Seite [36](#page-37-1)) zur Verifizierungsmethode der automatischen Aufnahmesteuerung.

## **Ersatzteile**

- Ersetzen Sie Teile, je nach Verschleißgrad und Gebrauchsdauer, soweit dies nötig ist. Details siehe "Lebensdauer, [Verbrauchsmaterialien](#page-30-1) und Ersatzteile" (Seite [29\)](#page-30-1).
- Bestellen Sie Ersatzteile bei Ihrem Händler oder Ihrer J. MORITA-Niederlassung.

## **Storage**

- Häufige oder dauerhafte direkte Sonneneinstrahlung vermeiden.
- Die Bissstück-Überzüge sind keimfrei aufzubewahren.
- Wurde das Gerät für einige Zeit nicht benutzt, vergewissern Sie sich, dass es einwandfrei funktioniert.

# <span id="page-28-0"></span>**Regelmäßige Inspektion**

- Wartungs- und Inspektionstätigkeiten obliegen allgemein dem Anwender. Sollte dieser aus irgendeinem Grund dazu nicht in der Lage sein, so können diese Arbeiten auch von qualifiziertem Wartungspersonal durchgeführt werden. Für weitere Informationen kontaktieren Sie Ihren Morita-Händler vor Ort, oder die J. MORITA-Niederlassung.
- Dieses Gerät ist alle 6 Monate gemäß der Liste für die regelmäßige Inspektion zu überprüfen.
- Wann immer der Bediener den Netzschalter an- oder ausschaltet, hat er sich zu vergewissern, dass das Gerät tatsächlich an- bzw. ausgeschaltet wird.
- Die mit einem Stern (\*) gekennzeichneten Inspektionsschritte dürfen nur von Wartungspersonal während der Lebensdauer des Geräts durchgeführt werden.
- \*Wenden Sie sich für Reparaturen an Ihren örtlichen Händler oder an die J. MORITA-Niederlassung.

#### **Liste für die regelmäßige Inspektion**

#### **Stromversorgung und korrekter Stand**

- 1. Spannungsversorgung
	- \* Benutzen Sie ein digitales oder analoges Messgerät, um die Stromversorgung zu messen. Das Ergebnis muss der Nennspannung ±10% entsprechen.
- 2. Masseverbindung

Unterziehen Sie die Erdleitung einer Sichtprüfung, um sicher zu stellen, dass sie ordnungsgemäß angeschlossen ist.

3. Sockel- und Bodenbefestigungsbolzen.

Kontrollieren Sie die Sockel- und Bodenbefestigungsbolzen. Überprüfen Sie die Ebenheit des Bodens und stellen Sie sicher, dass sich die Bolzen nicht gelöst haben.

- 4. Überprüfen Sie Bolzen und Schrauben. Kontrollieren Sie alle Bolzen und Schrauben am Gerät auf festen Sitz. Stellen Sie sicher, dass keine Bolzen oder Schrauben fehlen und dass sie ordnungsgemäß angezogen sind.
- 5. Stromkreise
	- Stellen Sie sicher, dass die Verdrahtung an allen Stellen intakt ist.
	- \* Die Überprüfung der Verkabelung im Inneren des Gerätes darf nur von qualifiziertem Wartungspersonal durchgeführt werden.
- 6. Ölleckage

Überprüfen Sie das Gerät von außen auf Isolierölleckagen am Röntgenkopf.

\* Die Überprüfung auf Ölleckagen im Inneren des Röntgenkopfs darf nur von qualifiziertem Wartungspersonal durchgeführt werden.

### **Panorama-Aufnahmen**

1. Röntgenstrahlung

Fertigen Sie eine Röntgenaufnahme eines Standard-Teststückes an und vergleichen Sie die Dichte der Aufnahme mit einem Standardbild.

2. Blende

Stellen Sie sicher, dass der Röntgenstrahl die Blende für die Digitalkassette passiert.

3. Drehung der Aufnahmeeinheit

Halten Sie die Aufnahmetaste gedrückt, damit der Gerätearm sich dreht. Der Gerätearm darf keine ungewöhnlichen Geräusche produzieren und nicht durchrutschen. Er sollte exakt am angegebenen Punkt stehen bleiben. Wiederholen Sie diesen Test dreimal.

- 4. Gerätearm-Not-Aus Stellen Sie sicher, dass der Gerätearm stoppt, wenn der Aufnahmeknopf losgelassen wird.
- 5. Bewegung des Bissstücks Drehen Sie das Einstellrad des Bissstücks vor und zurück und prüfen Sie, ob es sich entsprechend bewegt.
- 6. Kopfstütze, Bissstück, und Lippen-Nasen-Positionierer Achten Sie darauf, dass die Kopfstütze ordnungsgemäß geöffnet und geschlossen werden kann. Stellen Sie außerdem sicher, dass Bissstück und Lippen-Nasen-Positionierer korrekt befestigt sind.
- 7. Tasten zur Strahlenpositionierung Achten Sie darauf, dass der Positionsstrahl für die Sagittalebene, die Frankfurter Horizontale und die Bildschicht korrekt aufleuchten und sich nach einer Minute automatisch abschalten.
- 8. Bedienfeld und Kontrolleinheit Achten Sie darauf, dass alle Schalter und LEDs am Bedienfeld und der Kontrolleinheit ordnungsgemäß funktionieren.

### **Hebemechanismus**

1. Bewegung

Drücken Sie die Tasten auf/ab. Stellen Sie sicher, dass der Hebemechanismus ruhig läuft und ordnungsgemäß anhält. Wiederholen Sie diesen Test dreimal.

2. Seilzüge

Überprüfen Sie die Seilzüge auf gerissene Stränge. Stellen Sie sicher, dass die Enden korrekt befestigt sind. Schmieren Sie die Seilzüge mit dem vom Hersteller mitgelieferten Fett.

# <span id="page-30-1"></span><span id="page-30-0"></span>**Lebensdauer, Verbrauchsmaterialien und Ersatzteile**

Der Begriff Lebensdauer bezeichnet die Standarddauer, über die das Gerät oder einzelne Bauteile erwartungsgemäß verwendbar sind, sofern die von J. MORITA MFG. CORP. vorgegebenen Inspektions- und Wartungsarbeiten durchgeführt werden.

In der Auflistung der Lebensdauer von Bauteilen werden Teile aufgeführt, bei denen Verschleiß, Abnutzung oder Bruch zu erwarten ist, je nach Häufigkeit und Bedingungen der Verwendung. Diese Faktoren haben einen großen Einfluss darauf, wie lang diese Bauteile ihre Leistungsvorgaben erfüllen.

Verbrauchsmaterialien sind Teile und Bauteile, die unweigerlich abgenutzt werden, regelmäßig ausgetauscht werden müssen und nicht durch die Gewährleistung abgedeckt sind.

Die Gewährleistung beträgt 3 Jahre ab Lieferdatum.

Die Bauteile in der Auflistung der Lebensdauer von Bauteilen, die mit "Ja" eingetragen sind, sind sicherheitskritische Teile. Diese Bauteile müssen ausnahmslos überprüft und bedarfsabhängig ausgetauscht oder ordnungsgemäß gewartet werden, bevor ihre Standard-Lebensdauer abläuft.

Die Kosten für Teileaustausch und Reparaturen, die nach Ablauf der Gewährleistungsfrist durchgeführt werden, oder nachdem die angegebene Lebensdauer des Teiles abgelaufen ist, trägt der Anwender. Wird jedoch ein Wartungsvertrag abgeschlossen, hängt dies vom Inhalt des Vertrags ab.

Wenden Sie sich für Details zur regelmäßigen Wartung und zum Teileaustausch an Ihren Händler vor Ort oder Ihre J. MORITA-Niederlassung.

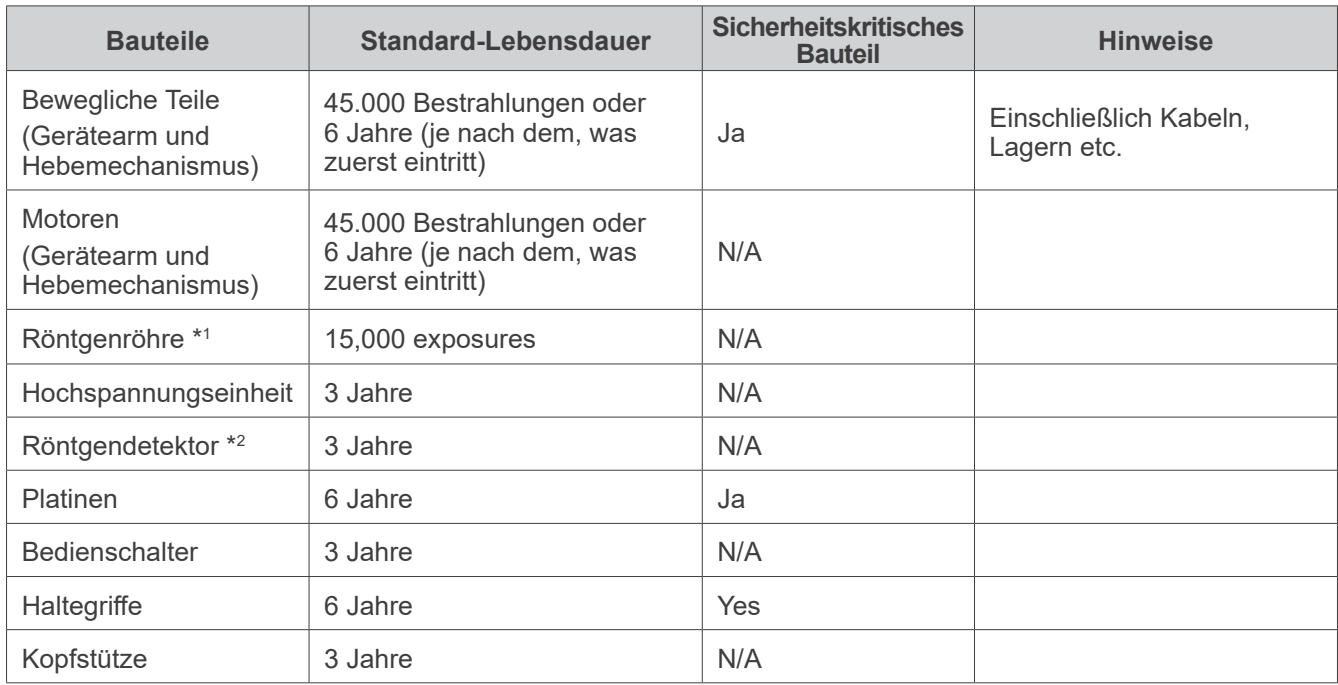

#### **Auflistung der Lebensdauer von Bauteilen**

\*1 Die Lebensdauer der Röntgenröhre hängt von der Anzahl und Dauer der Aufnahmen ab, die mit ihr angefertigt werden, sowie von der Leistung (Röhrenspannung und -strom) bei den Aufnahmen und der Zeit zwischen den Aufnahmen. Der entscheidende dieser Faktoren ist die Anzahl der Aufnahmen, die zur Abnutzung der Anode führen. Da die Anode nach und nach abgenutzt wird, nimmt die Leistungsstabilität ab und der Stromkreisschutz entdeckt Fehler und stoppt die Röntgenbestrahlung.

\*2 Die Lebensdauer des Röntgendetektors hängt vor allem von den Umgebungsbedingungen (Temperatur und Feuchtigkeit) am Einsatzort und von der kumulierten Menge an Röntgenstrahlung ab. Wenn die kumulierte Menge der empfangenen Röntgenstrahlung ansteigt, nimmt die Empfindlichkeit des Detektors nach und nach ab. Hohe Luftfeuchtigkeit kann ebenfalls zu Beeinträchtigungen führen. Die Zersetzung der Halbleiter durch die Röntgenstrahlung und Unterschiede der einzelnen Halbleitereinheiten können dazu führen, dass die Empfindlichkeit von Teilen des Detektors nachlässt. Verminderte Empfindlichkeit kann zu einem gewissen Grad durch Empfindlichkeitskompensation und Kalibrierung während der regelmäßigen Inspektionen behoben werden, aber partieller Empfindlichkeitsverlust kann nicht immer korrigiert werden.

#### **Verbrauchsmaterialien**

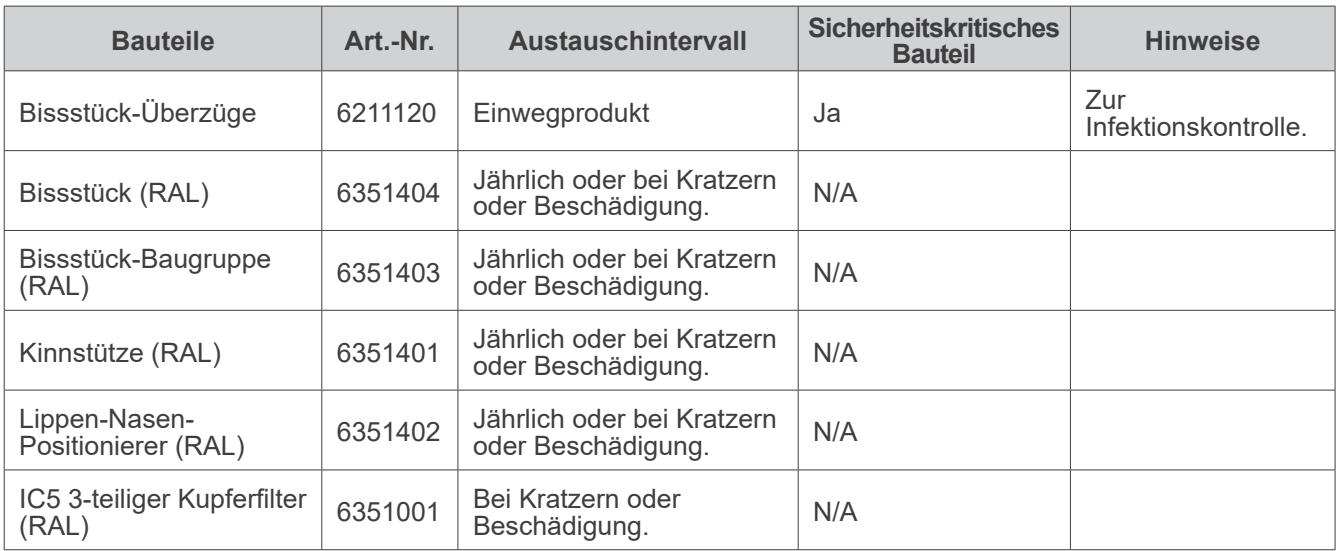

### **Ersatzteile**

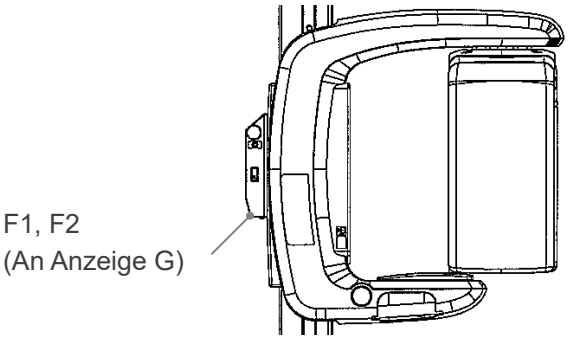

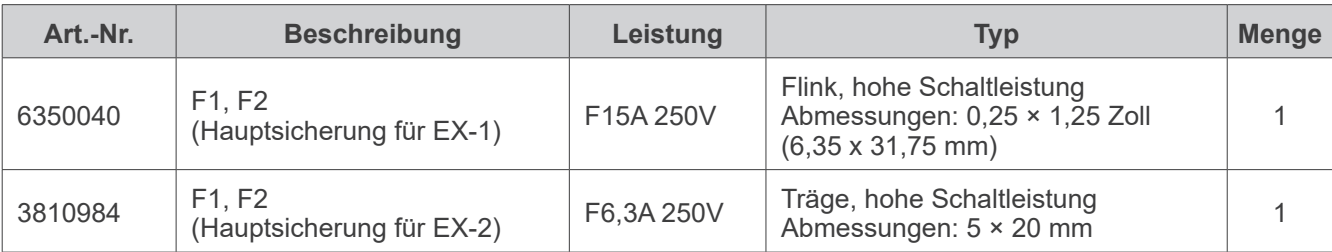

Sicherung muss von qualifiziertem Personal ausgetauscht werden. Der Anwender sollte nie versuchen, die Sicherung selbst auszutauschen.

# **AVORSICHT**

*Einige Teile stehen weiterhin unter Strom, selbst wenn der Hauptschalter ausgeschaltet wurde. Um elektrische Schläge zu vermeiden, schalten Sie die Sicherung für EX-2 aus oder trennen Sie das Netzkabel für EX-1, bevor Sie Wartungsarbeiten durchführen.*

#### **Service**

Kundendienstleistungen am Veraview IC5 können durchgeführt werden durch:

• Techniker der Niederlassungen von J. MORITA weltweit.

F1, F2

- Techniker autorisierter J. MORITA-Händler, die von J. MORITA speziell geschult wurden.
- Unabhängige Techniker, die von J. MORITA speziell geschult und autorisiert wurden.

Schaltpläne, Teilelisten, Beschreibungen, Kalibrieranleitungen etc. werden auf Anfrage nur an von J. MORITA MFG. CORP. autorisiertes Wartungspersonal weitergegeben, um diese Teile zu reparieren.

# <span id="page-32-0"></span>**Fehlersuche**

Scheint das Gerät nicht richtig zu funktionieren, überprüfen Sie folgende Punkte, bevor Sie den Kundendienst rufen.

- Funktioniert das Gerät immer noch nicht richtig, nachdem Sie es inspiziert und eingestellt haben und Teile ausgetauscht wurden, oder können Sie die Inspektion nicht selbst durchführen, wenden Sie sich an Ihren Händler oder Ihre J. MORITA-Niederlassung.
- Die Bauteile im Inneren des Gerätes führen Hochspannung. Führen Sie keine Wartungs- oder Einstellarbeiten durch, die nicht in der Fehlerdiagnose-Tabelle beschrieben sind.
- Tritt ein Unfall auf, darf das Gerät nicht verwendet werden, bis die notwendigen Reparaturarbeiten durch einen qualifizierten und ausgebildeten Techniker durchgeführt wurden, der vom Hersteller beauftragt wurde.
- Funktioniert das Gerät nach den unten empfohlenen Maßnahmen nicht, wenden Sie sich an Ihren Händler oder an die J. MORITA-Niederlassung.

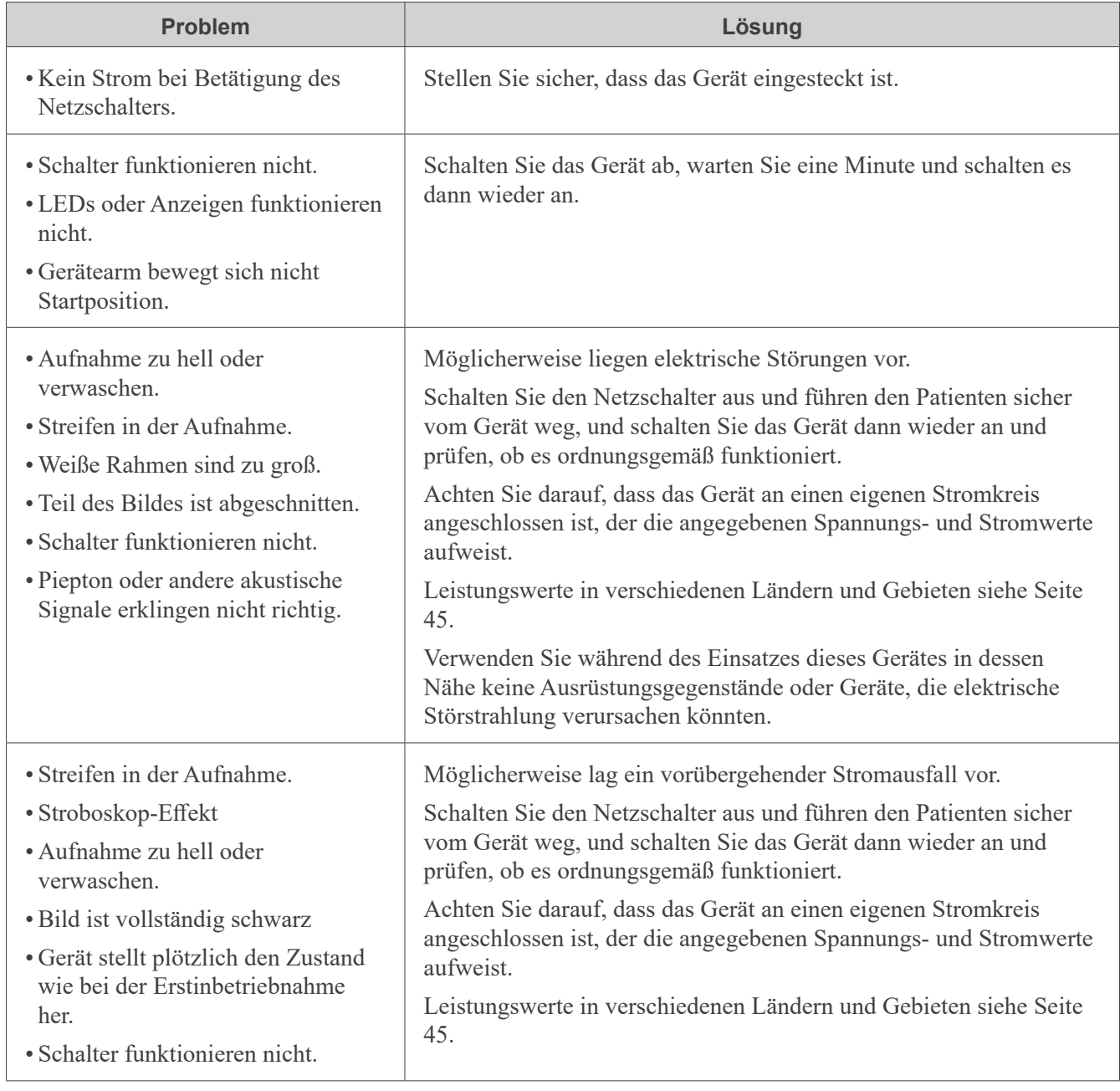

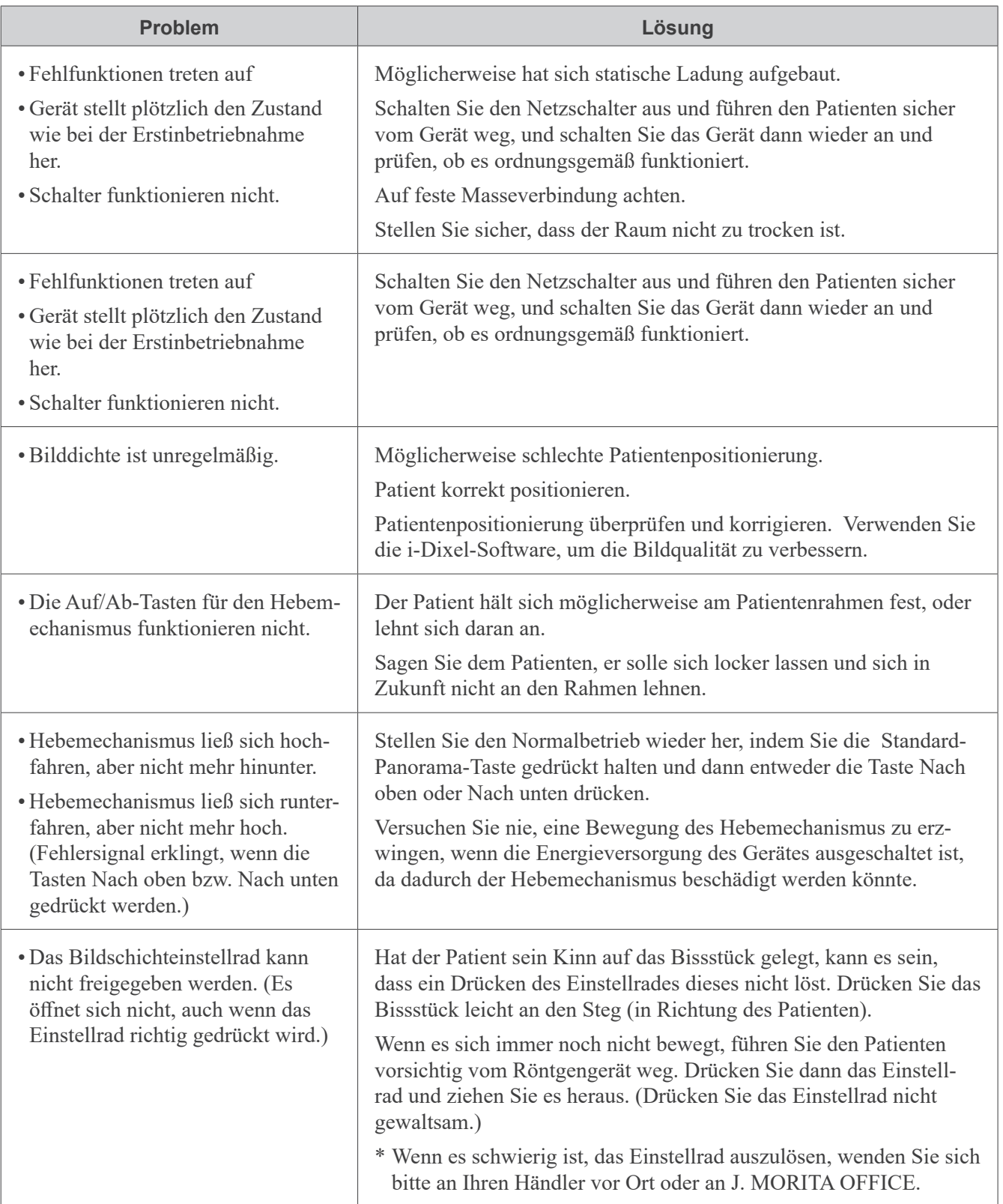

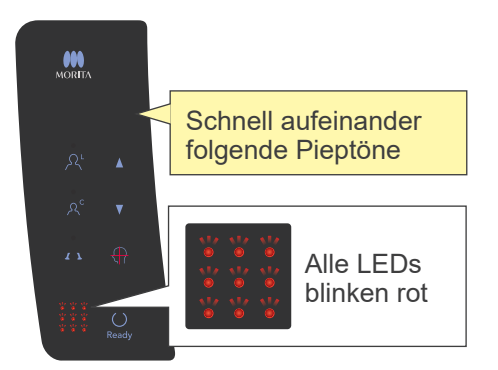

## **Fehlersignale am Bedienfeld**

### **Systemfehler**

Schnell aufeinander folgende Pieptöne und Blinken aller LEDs signalisieren einen Systemfehler.

### **(Mögliche Ursachen)**

- Fehlfunktion während der Übertragung an den Computer.
- Problem mit den Übertragungsschaltkreisen des Röntgengerätes.

### **(Lösung)**

Schalten Sie das Röntgengerät aus und starten Sie die Anwendung i-Dixel neu. Überprüfen Sie dann die Verbindungen zwischen Gerät und Computer. Schalten Sie das Röntgengerät wieder ein. Falls dies das Problem nicht löst, wenden Sie sich an Ihren Händler oder an die J. MORITA-Niederlassung.

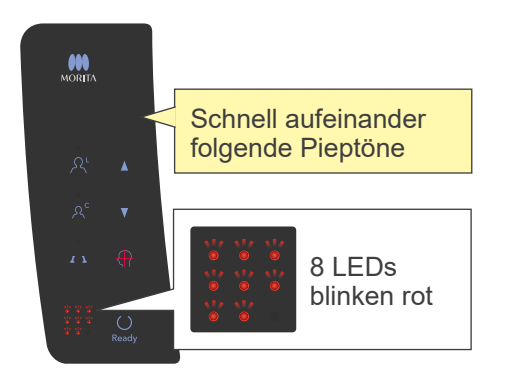

### **Fehler C3**

Schnell aufeinander folgende Pieptöne und 8 im dargestellten Muster blinkende LEDs signalisieren Fehler C3.

### **(Mögliche Ursachen)**

- Getrennte LAN-Verbindung zwischen Röntgengerät und HUB.
- Der HUB ist nicht eingeschaltet.

### **(Lösung)**

- Überprüfen Sie das Verbindungskabel zwischen Röntgengerät und HUB.
- Stellen Sie sicher, dass der HUB eingeschaltet ist.

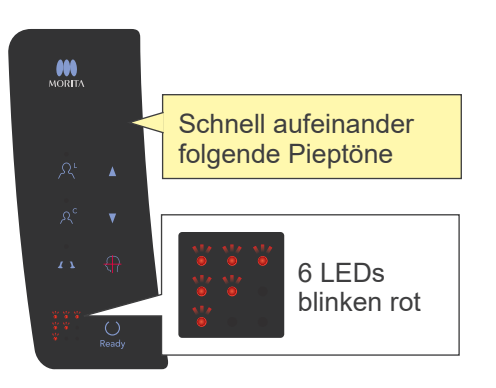

### **Fehler C4**

Schnell aufeinander folgende Pieptöne und 6 im dargestellten Muster blinkende LEDs signalisieren Fehler C4.

### **(Mögliche Ursachen)**

- Getrennte LAN-Verbindung zwischen Computer und HUB.
- Der Computer ist nicht eingeschaltet.

### **(Lösung)**

- Überprüfen Sie das Verbindungskabel zwischen Computer und HUB.
- Stellen Sie sicher, dass der Computer an ist.

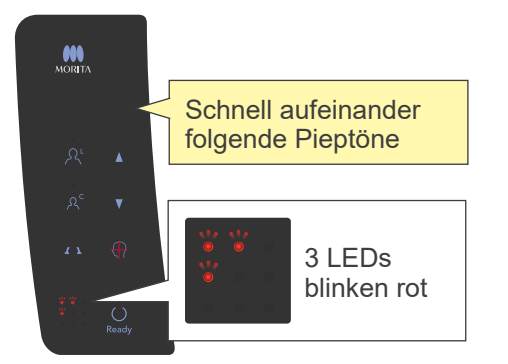

### **Fehler C6**

Schnell aufeinander folgende Pieptöne und 3 im dargestellten Muster blinkende LEDs signalisieren Fehler C6.

### **(Mögliche Ursachen)**

• Die Anwendung (i-Dixel) läuft nicht.

#### **(Lösung)**

• Stellen Sie sicher, dass die Anwendung läuft.

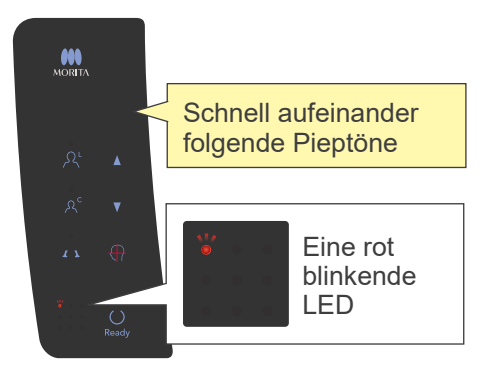

### **Fehler C0**

Schnell aufeinander folgende Pieptöne und die links dargestellte blinkende LED signalisieren Fehler C0.

### **(Mögliche Ursachen)**

• Anwendung (i-Dixel) ist nicht bereit für eine Aufnahme.

### **(Lösung)**

• Anwendung neu starten.

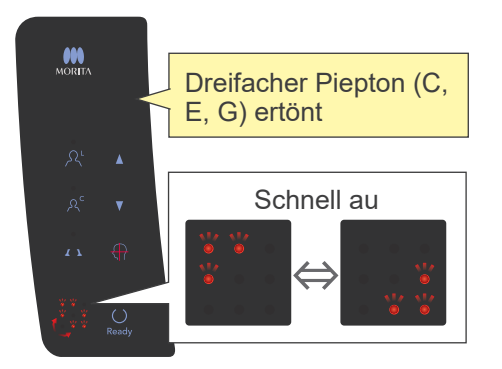

### **Fehlfunktion des Hebemechanismus**

Das Foto links zeigt die Situation bei einer Fehlfunktion des Hebemechanismus.

#### **(Lösung)**

• Wenn sich die Hebevorrichtung nicht bewegt, drücken Sie eine der Tasten Nach oben oder Nach unten.

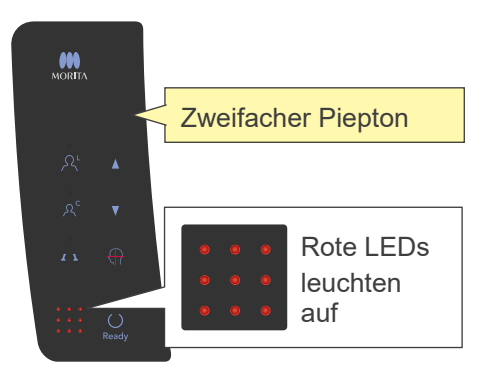

### **Not-Aus-Fehlfunktion**

Das Foto links zeigt die Situation bei einer Fehlfunktion des Not-Aus-Knopfes.

#### **(Lösung)**

- • Wurde der Not-Aus-Knopf gedrückt, setzen Sie diesen in seine normale Stellung zurück und schalten das Gerät dann aus. Warten Sie 10 Sekunden und schalten das Gerät dann wieder an.
- • Wurde der Not-Aus-Knopf nicht gedrückt, schalten Sie das Gerät sofort aus und wenden Sie sich an Ihren Händler oder an die J. MORITA-Niederlassung.

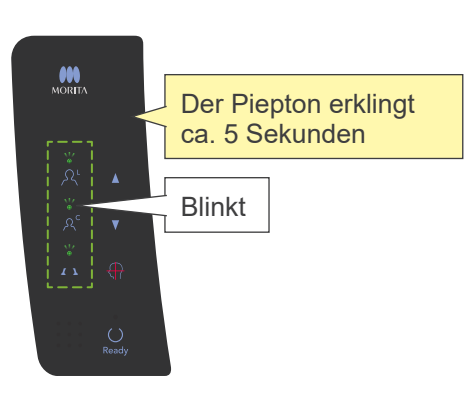

### **Fehlfunktion Gerätearm**

Das Foto links zeigt die Situation bei einer Fehlfunktion des Gerätearmes.

#### **(Lösung)**

- Prüfen Sie, ob jemand den Gerätearm blockiert. Drücken Sie dann eine der Tasten Standard-Panorama, Panorama (pädodontisch) oder die Kiefergelenkstaste.
- Der Röntgenkopf könnte durch übermäßige Verwendung überhitzt sein.

Schalten Sie das Gerät ab, warten Sie 30 Minuten und schalten es dann wieder an.

# <span id="page-37-1"></span><span id="page-37-0"></span>**Verifizierungsfahren am Veraview IC5 DDAE**

## **Inhalt**

## 1. Einleitung

- 1-1. DDAE-Verifizierung
- 1-2. Ablaufschema DDAE-Verifizierung
- 1-3. Warnungen und Vorsichtsmaßnahmen

## 2. Aufbau

- 2-1. Ausrüstungs-Checkliste
- 2-2. Teststück einstellen
- 2-3. Erklärung des Testprogramms
	- 2-3-1. Dxladj
		- 2-3-1-1. Start
		- 2-3-1-2. Panoramabilddurchschnitt erfassen
	- 2-3-2. DDAE-Verifizierungstool
		- 2-3-2-1. Start
		- 2-3-2-2. Erklärung der Fenster
- 3. Verifizierungsfahren
- 4. Fehlerbehebung

Für V3.00 Erstausgabe

## <span id="page-38-0"></span>**1. Einleitung**

#### 1-1. DDAE-Verifizierung

Mit diesem Verfahren wird die Effizienz der automatischen Aufnahmefunktion (DDAE) geprüft, welche die Röntgenstrahlung je nach Transparenz oder Opazität des Bildgegenstandes reguliert.

#### 1-2. Ablaufschema DDAE-Verifizierung

Führen Sie die DDAE-Verifizierung nach dem folgenden Ablauf durch:

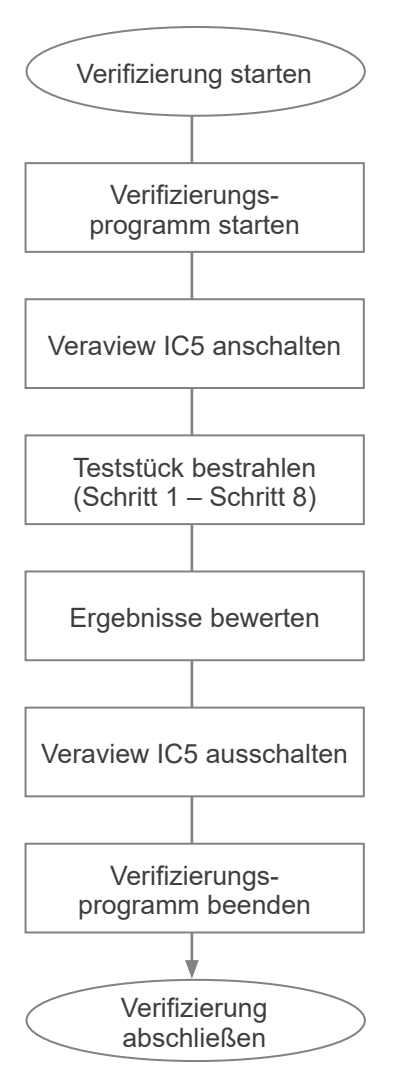

1-3. Warnungen und Vorsichtsmaßnahmen

\* Falls Fehler während des Verifizierungsverfahrens auftreten, schalten Sie den Veraview IC5 sofort aus und verlassen Sie das Verifizierungsprogramm. Wiederholen Sie das Verfahren ab "Verifizierung starten".

# <span id="page-39-0"></span>**2. Aufbau**

- 2-1. Ausrüstungs-Checkliste
	- • CDROM, auf der sich das Verifizierungsprogramm befindet
	- • Teststück, welches für den Verifizierungstest verwendet wird (optional)
- 2-2. Teststück einstellen

Stellen Sie das Teststück wie folgt ein, wenn Sie vom Verifizierungsprogramm dazu aufgefordert werden.

Das Teststück besteht aus drei Kupferplatten: (1),(2),(3).

• Wenn der folgende Dialog angezeigt wird, stellen Sie die Teststücke (1), (2), (3) ein.

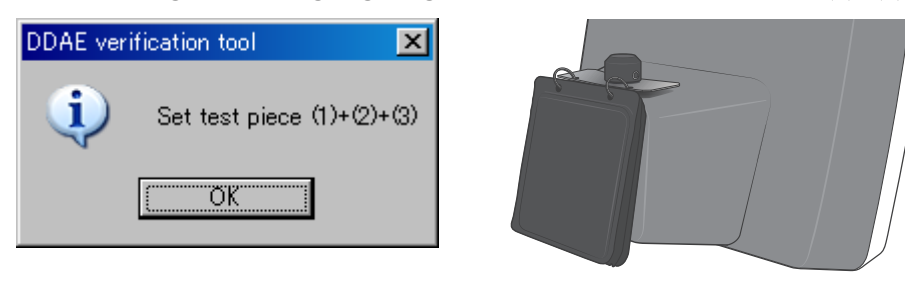

• Wenn die folgende Meldung angezeigt wird, stellen Sie die Teststücke (1) und (2) ein.

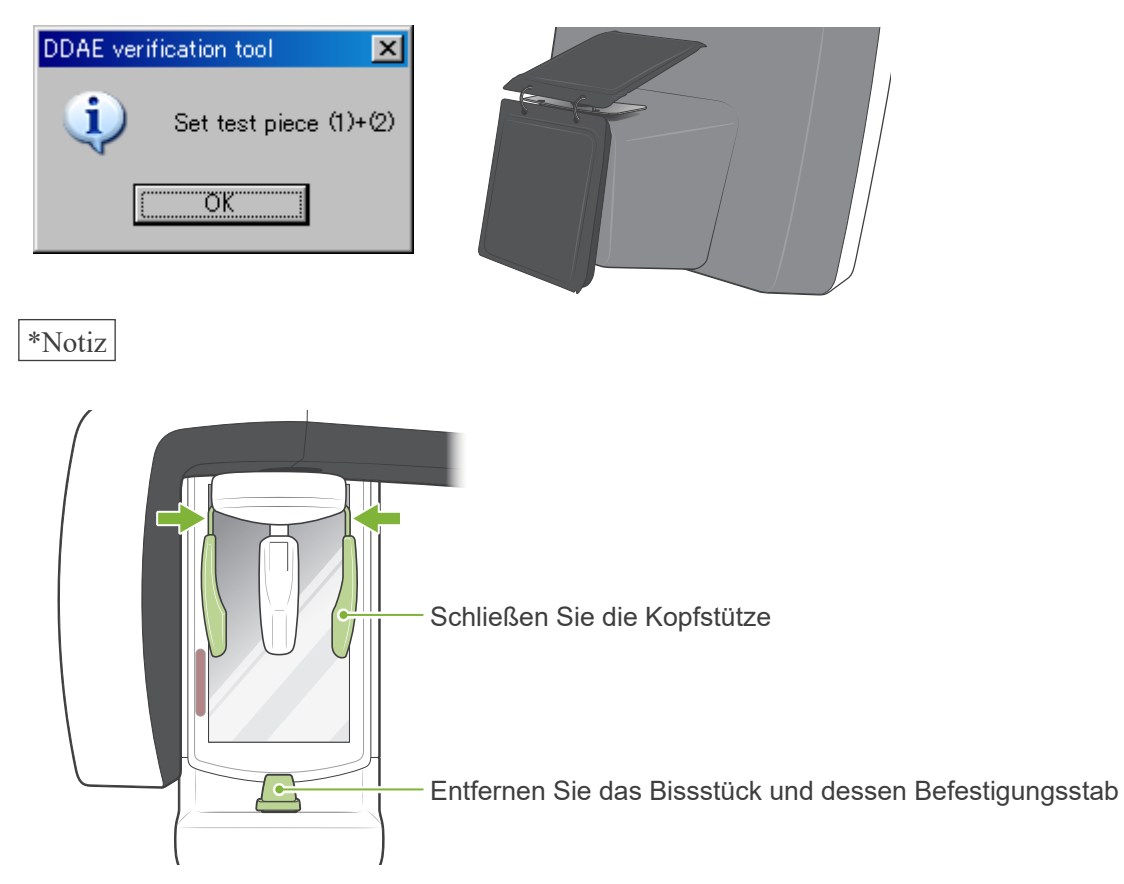

#### 2-3. Erklärung des Testprogramms

2-3-1. Dxladj

- 2-3-1-1. Start
	- 1. Verlassen Sie die Datenbankanwendung und starten Sie Dxladj.exe.
	- 2. File (Datei) --> Klicken Sie den Hostname für das angeschlossene Röntgengerät an. Ändern Sie die IP-Adresse in 192.168.240.17.

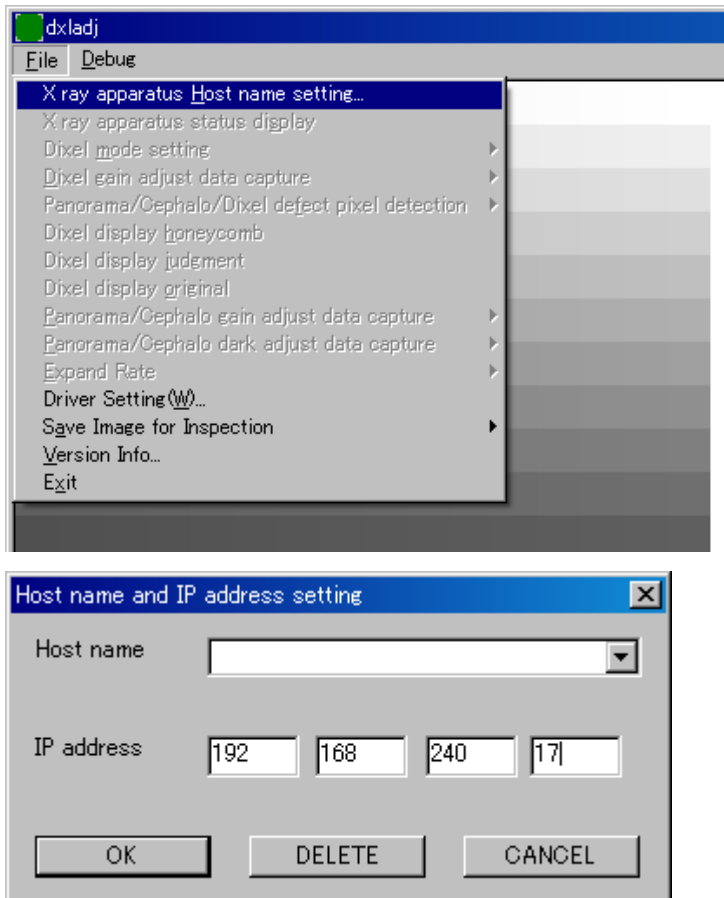

2-3-1-2. Panoramabilddurchschnitt erfassen

Nach der Aufnahme wird der Panoramabilddurchschnitt in der Statuszeile angezeigt.

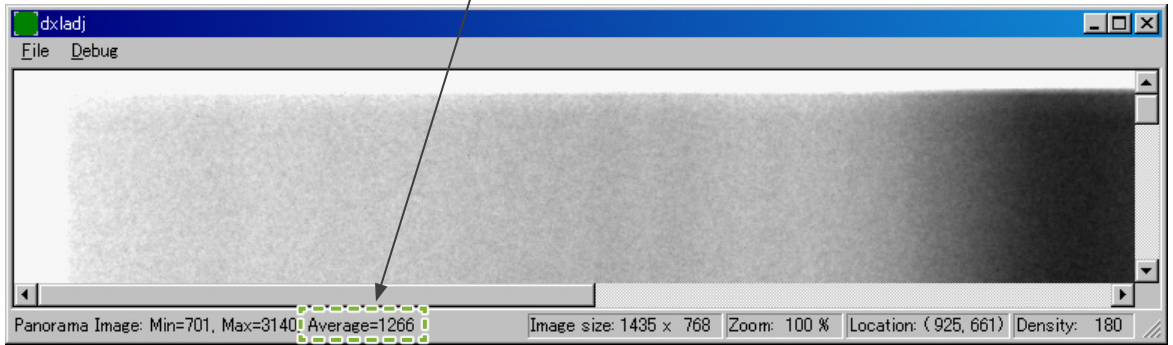

#### 2-3-2. DDAE-Verifizierungstool

#### 2-3-2-1. Start

Doppelklicken Sie die Datei "DDAE\_Verification\_tool.exe" auf der CDROM.

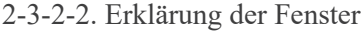

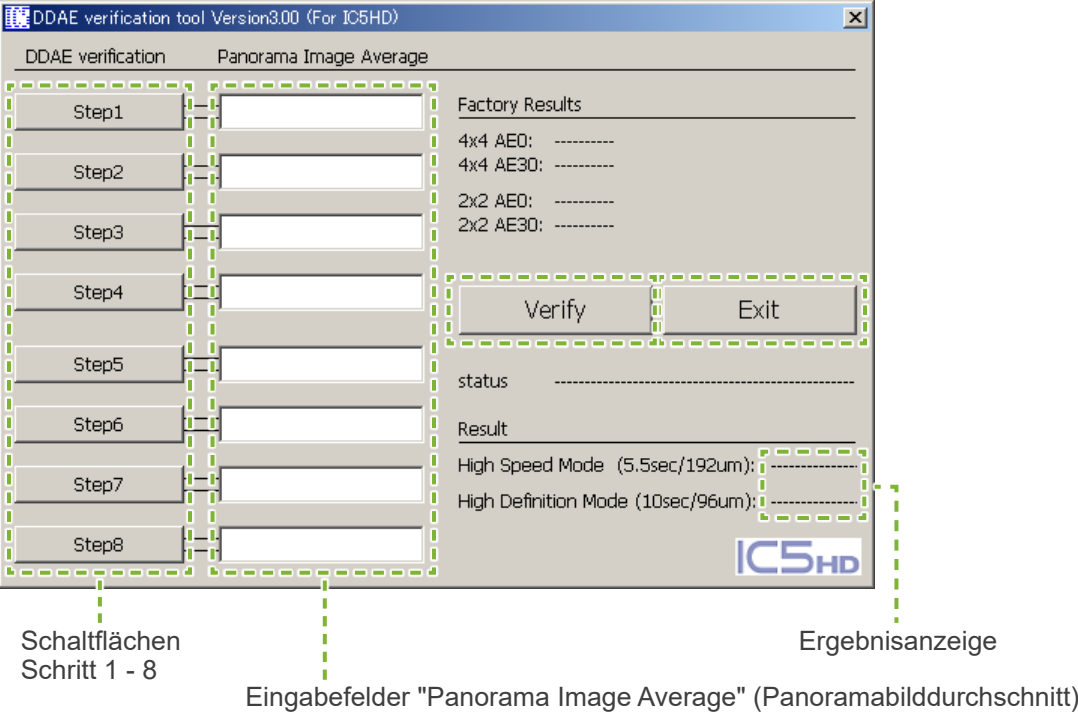

• Schaltflächen Schritt 1 - 8 Stellen Sie die Gerätemodi entsprechend des gewählten Schrittes ein.

- • Eingabefelder "Panorama Image Average" (Panoramabilddurchschnitt) Geben Sie nach der Aufnahme den erfassten Panoramabilddurchschnitt für den durchgeführten Schritt ein.
- • Schaltfläche "Verify" (verifizieren) Führt die DDAE-Verifizierung anhand der Eingabeparameter durch.
- • Schaltfläche "Exit" (Anwendung schließen) Schließt die Anwendung.
- • Ergebnisanzeige Zeigt die Ergebnisse der DDAE-Verifizierung an.

## <span id="page-42-0"></span>**3. Verifizierungsfahren**

- (1) Verlassen Sie die Datenbankanwendung, und führen dann das Programm Dxladj aus und stellen den Hostnamen ein.
- (2) Starten Sie das DDAE-Verifizierungstool.
- (3) Schalten Sie das Veraview IC5 an.
- (4) Wenn das Auflösungs-Symbol in der Task-Leiste angezeigt wird, stellen Sie das Teststück ein und nehmen es auf, indem Sie die Schritte 1 bis 8 der Reihe nach durchführen.
	- \* Auflösungs-Symbol:
	- 1. Klicken Sie die Schaltfläche "Step 1" (Schritt 1) an.
	- 2. Stellen Sie die Teststücke ein, die in der Meldungsbox aufgelistet sind, und klicken Sie "OK".

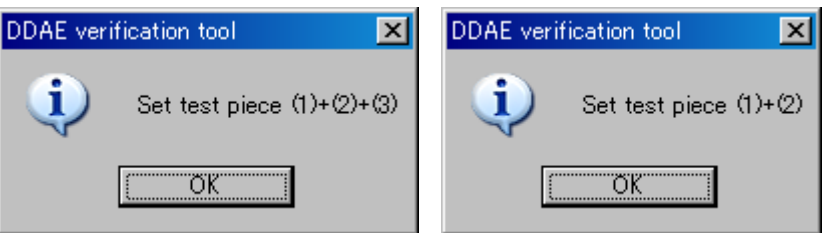

3. Wenn der Aufnahmemodus richtig eingestellt ist, wird folgende Meldung mit einem akustischen Signal geöffnet. Klicken Sie "OK", um die Aufnahme zu starten.

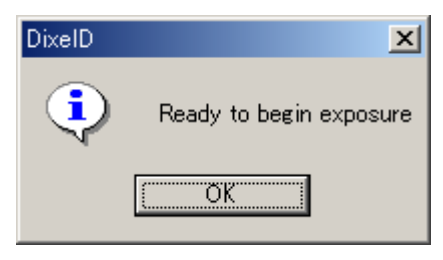

 Geben Sie nach der Bildübertragung im Eingabefeld "Step 1" (Schritt 1) unter "Panorama Image Average" den Panoramabilddurchschnitt ein, der in der Statuszeile der Anwendung Dxladj angezeigt wird.

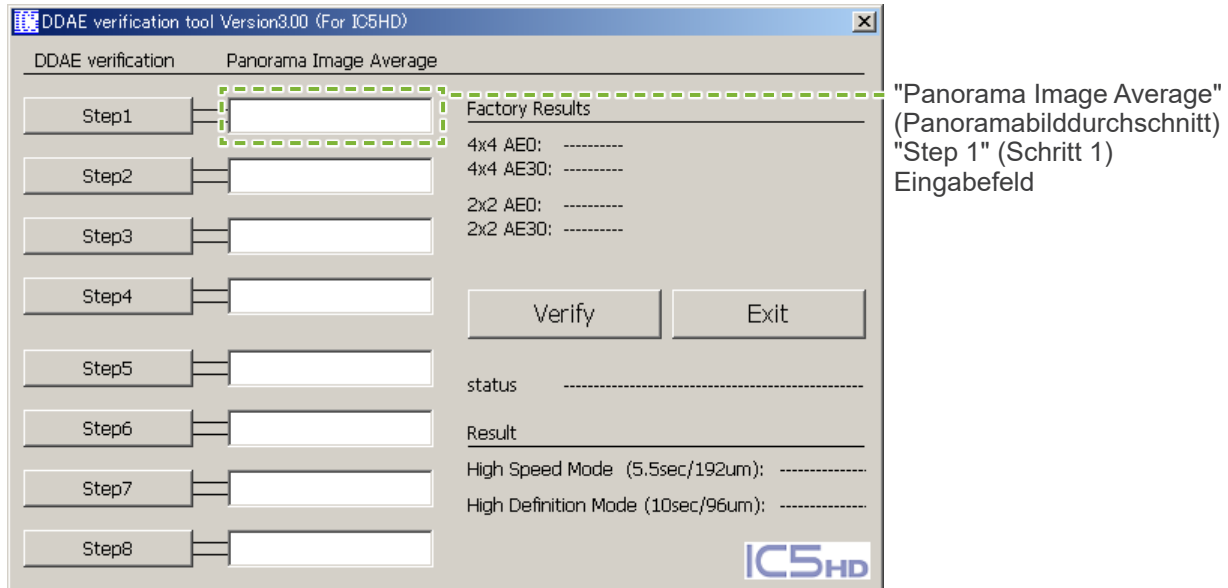

- 4. Führen Sie die Schritte 2 bis 8 in gleicher Weise wie Schritt 1 durch, und speichern Sie das jeweils aufgenommene Panoramabilddurchschnitt ab.
- 5. Verifizieren Sie die Ergebnisse der Schritte 1 bis 8.

 Klicken Sie die Schaltfläche "Verify" an, um die Ergebnisse der Schritte 1 bis 8 zu sehen.

 Lassen Sie sich die Ergebnisse der einzelnen Aufnahmemodi anzeigen: High Speed-Modus (192 um), und High Definition-Modus (96 um).

OK : DDAE-Verifizierung erfolgreich. Failed: DDAE-Verifizierung fehlgeschlagen.

- 6. Schalten Sie das Veraview IC5 aus.
- 7. Schließen Sie das DDAE-Verifizierungstool.
- 8. Beenden Sie Dxladj.

# <span id="page-44-0"></span>**4. Fehlerbehebung**

### 1. [Problem]

In Dxladj wird die folgende Fehlermeldung angezeigt:

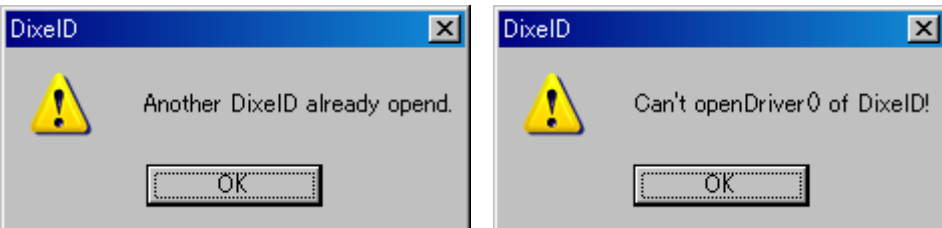

[Ursache]

Die Datenbankanwendung und Dxladj laufen zur selben Zeit.

[Lösung]

Schließen Sie die Datenbankanwendung und starten Dxladj neu.

2. [Problem]

Die folgende Fehlermeldung des DDAE-Verifizierungstools wird angezeigt:

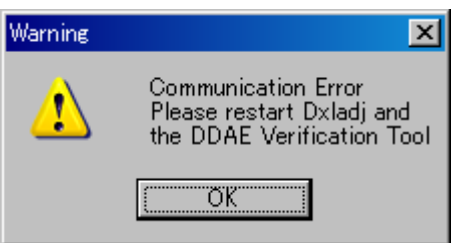

[Ursache]

Das erforderliche Kommunikations-Bestätigungssignal des Veraview IC5 wurde nicht empfangen.

[Lösung]

Schalten Sie das Veraview IC5 ab und schließen Dxladj sowie das DDAE-Verifizierungstool. Wiederholen Sie den Vorgang ab Schritt 1.

3. [Problem]

Die folgende Fehlermeldung des DDAE-Verifizierungstools wird angezeigt:

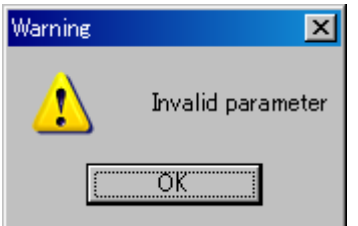

[Ursache]

Nicht-ganzzahlige Werte wurden in den Eingabefeldern "Panorama Image Average" eingegeben, oder ein Feld ist leer.

### [Lösung]

Stellen Sie sicher, dass der korrekte Wert im Feld "Panorama Image Average" angegeben ist.

# <span id="page-45-1"></span><span id="page-45-0"></span>**Technische Daten**

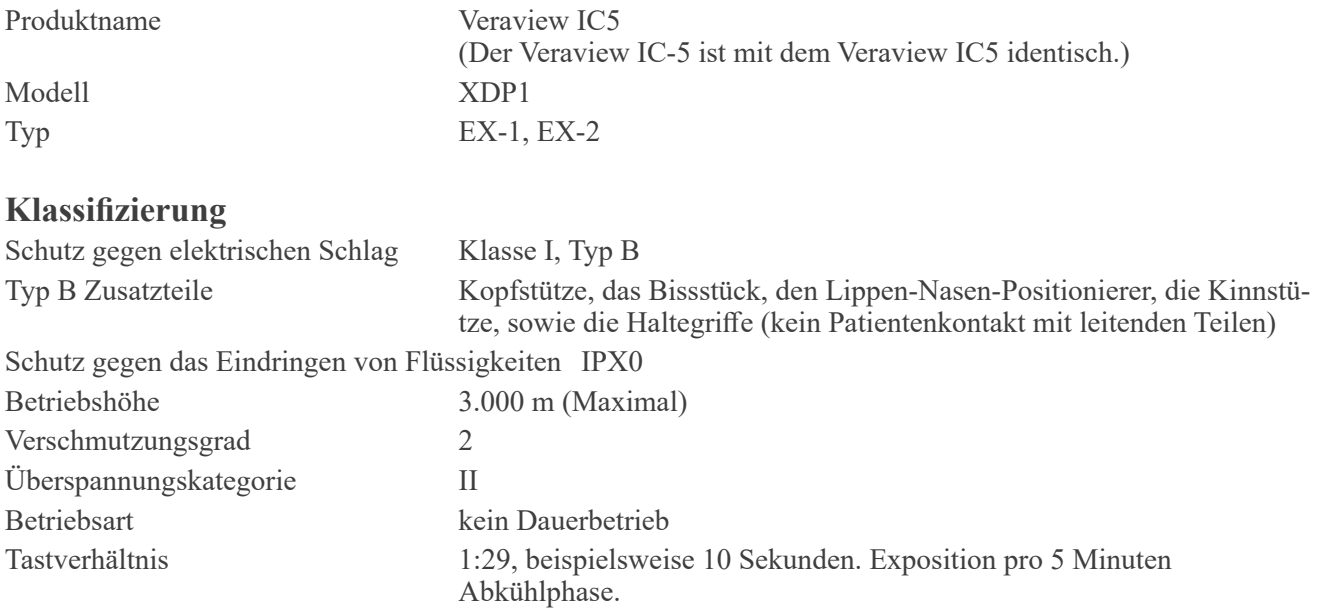

## **Desinfektion**

- Desinfizieren Sie die Typ B Anwendungsteile nach jedem Patienten durch Abwischen mit Ethanol (70 bis 80  $vol\%$ ).

Ist es Ihnen nicht möglich, Ethanol (70 bis 80 vol%) zu verwenden, nutzen Sie eines der im Folgenden gelisteten Desinfektionsmittel. Verwenden Sie keine anderen Desinfektionsmittel.

- DÜRR DENTAL FD 322 Schnelldesinfektion
- DÜRR DENTAL FD 333 Schnelldesinfektion
- DÜRR DENTAL FD 360 Kunstlederreinigung und –pflege
- DÜRR DENTAL FD 366 sensitive Schnelldesinfektion
- Einmal am Tag wischen Sie das Bedienfeld mit Ethanol (70 bis 80 vol%) ab.
- Nur zur einmaligen Verwendung; Bissstück-Überzug.

### **Zweckbestimmung**

Der Veraview IC5 ist ein extraorales Röntgengerät zum Einsatz für zahnärztliche radiographische Untersuchungen und die Diagnostik von Zähnen, Kiefer, oralen Strukturen und Kiefergelenken durch Bestrahlen eines Röntgenbildträgers mit ionisierender Strahlung.

## **Röntgenröhre**

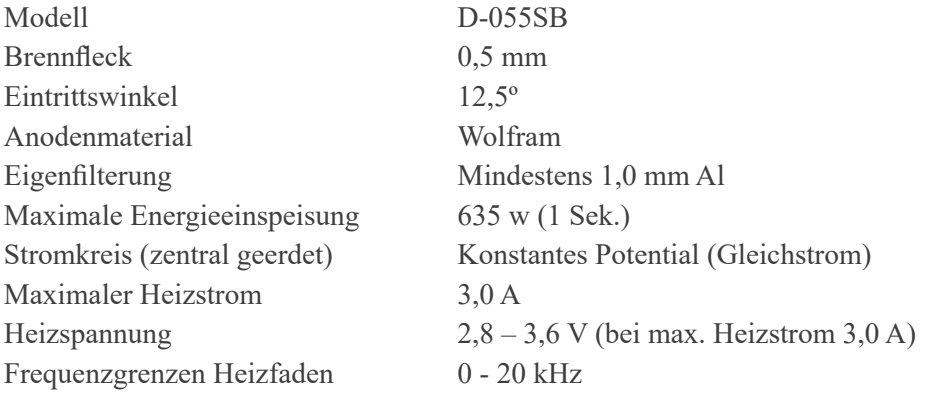

## **Generator/Röntgenkopf**

<span id="page-46-0"></span>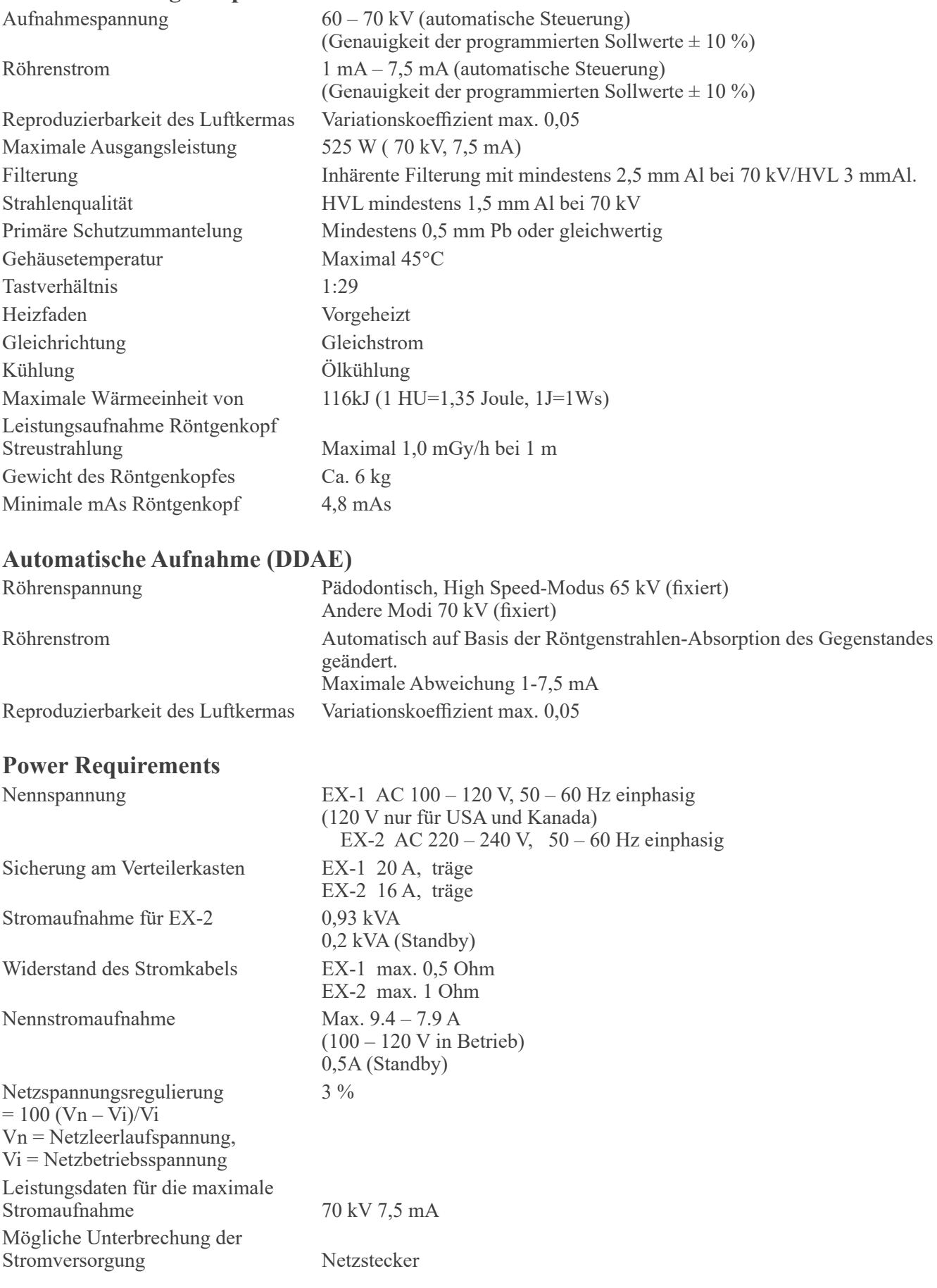

## **Mechanical Parameters**

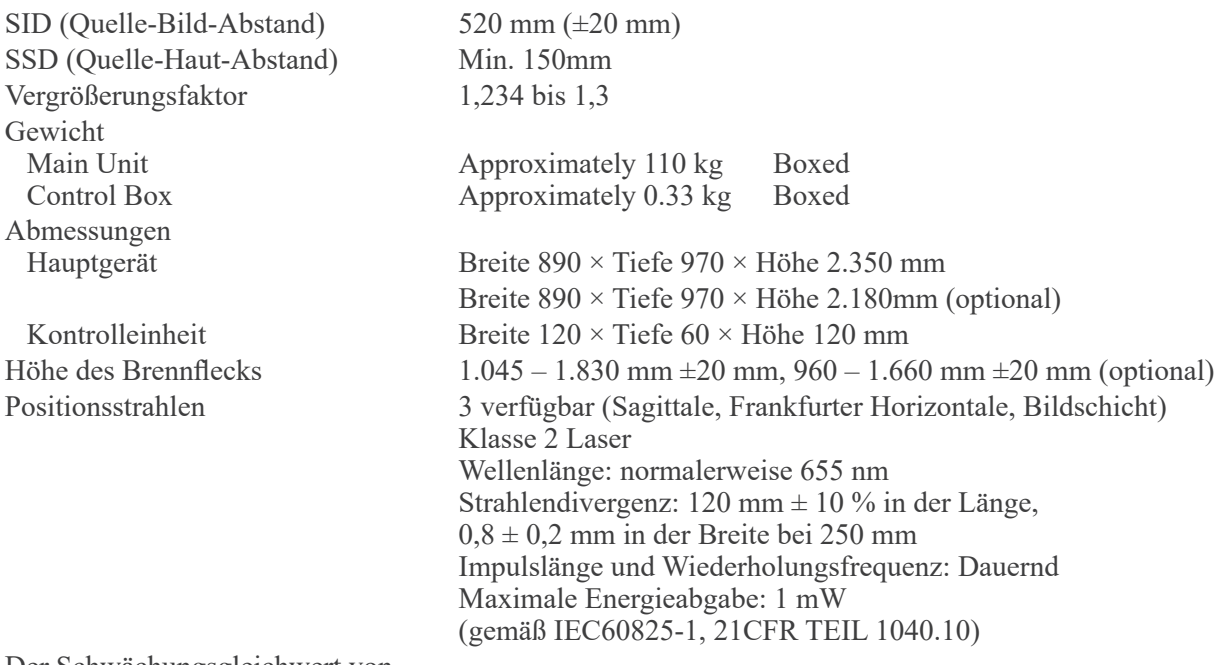

Der Schwächungsgleichwert von Kopfstütze, Bissstück und Kinnstütze beträgt weniger als 1,7 mm Al

## **Belichtungszeit und Genauigkeit**

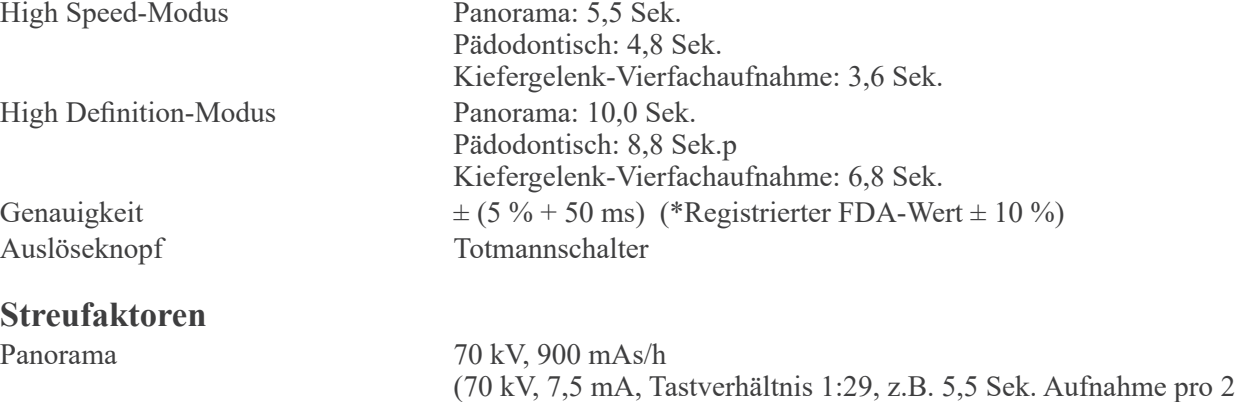

### **Grundlagen für Messungen**

kV: Die tatsächliche Röntgenstrahlung wird mittels einem nichtinvasiven Auswertungsgerät für Röntgenstrahlung überwacht. Die Stromstärke wird durch Stromüberwachung in der Spannungsrückleitung gemessen, die dem Röhrenstrom entspricht.

Minuten 40 Sek. Abkühlphase)

Bestrahlungszeit: Die Aufnahme wird gestartet, wenn der kV-Wert 75% des durchschnittlichen kV-Wertes erreicht. Die Aufnahme wird beendet, wenn der kV-Wert auf 75% des durchschnittlichen kV-Wertes sinkt. Anweisungen zur Prüfung von Spannung und Strom der Röntgenröhre und Bestrahlungszeit: Konstante (manuelle) Bestrahlung.

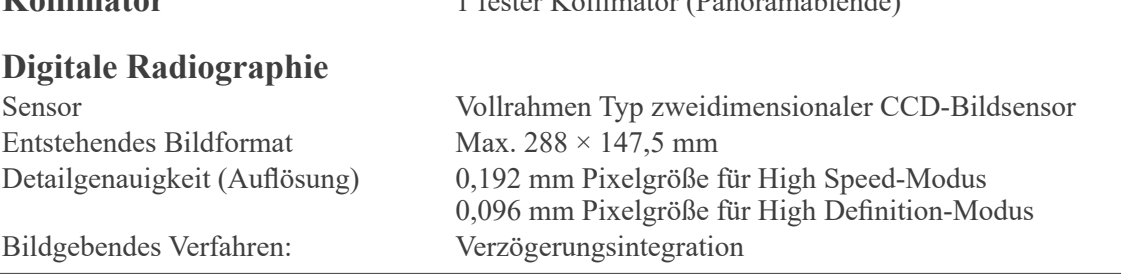

**Kollimator** 1 fester Kollimator (Panoramablende)

## **Bildqualität**

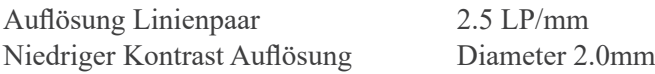

## **Röntgendosisdaten**

Das Veraview IC5 verwendet die automatische Aufnahmefunktion, um die für den Patienten optimale Röntgendosis einzustellen.

Für jede Aufnahme werden folgende Bildinformationen aufgezeichnet.

- Dosisflächenprodukt (DAP) (mGy \* cm2)
- Durchschnittliche Röhrenspannung (kV)
- Durchschnittlicher Röhrenstrom (mA)

Beachten Sie hierzu das Softwarehandbuch der Anwendung, da die angezeigten Bildinformationen je nach Anwendungssoftware variieren.

Das Dosisflächenprodukt (DAP) (mGy \* cm2) wird möglicherweise nicht in jeder Anwendungssoftware angezeigt. Das angezeigte Dosisflächenprodukt bezieht sich auf Röhrenspannung (kV)/Röhrenstrom (mA) der jeweiligen Aufnahme. Das angezeigte Dosisflächenprodukt entspricht dem Produkt der Multiplikation von Luftkerma und der Größe des Bestrahlungsfeldes. Diese Werte sind typische Durchschnittswerte und entsprechen nicht dem exakten Dosisflächenprodukt einer einzelnen Röntgenaufnahme.

Zur Luftkerma-Berechnung wird das Dosisflächenprodukt durch die Größe des Bestrahlungsfeldes geteilt, hier Breite: 6 mm × Höhe: 143 mm.

Die Genauigkeit der Luftkerma-Angabe und des Dosisflächenprodukts liegt hierbei nicht über +/- 50 %. Das Dosimeter zur Überprüfung und Aufrechterhaltung der Genauigkeit des Dosisflächenprodukts ist auf den entsprechenden Energiewert einzustellen.

Methode zur Schätzung des Dosisflächenprodukts:

Measured by DAP (Dosage Area Product) meter. The DAP meter is calibrated according to the instructions in the accompanying user manual. The DAP meter is attached to the front of the X-ray head for the Pan. Be careful it does not fall and that its wiring is properly routed.

## **Schnittstelle**

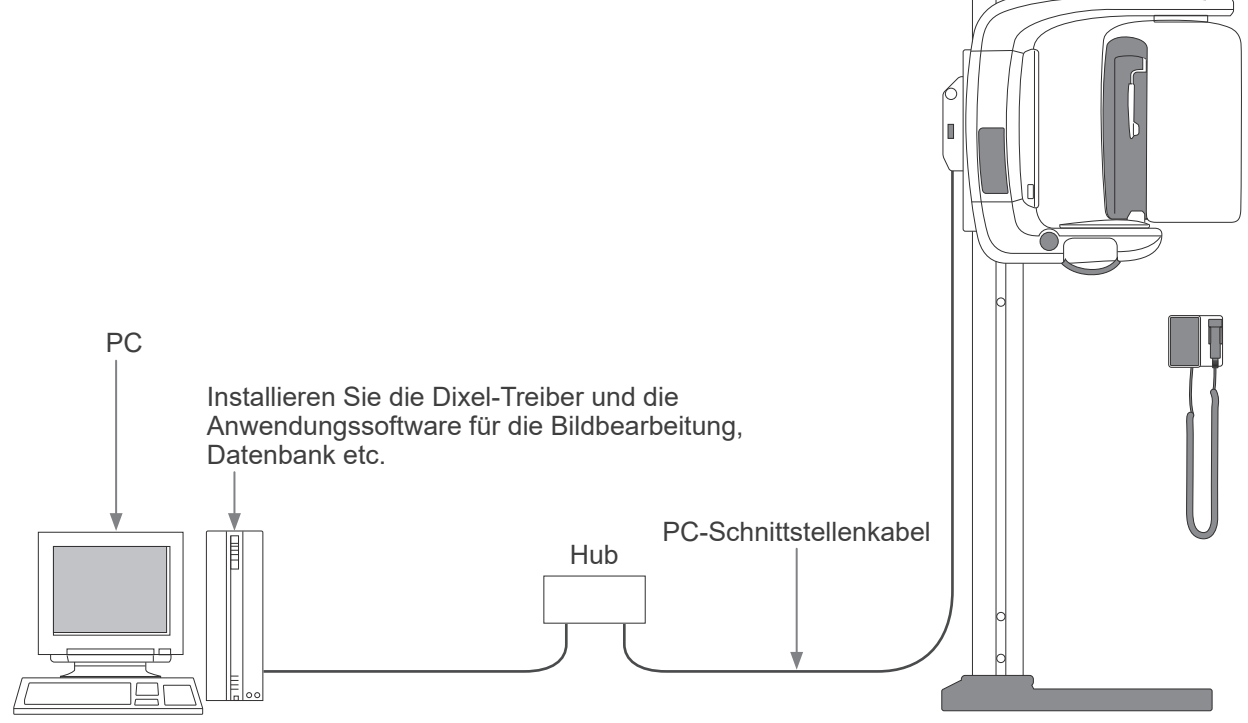

### **SIP/SOP**

Kabelverbindung Micht abgeschirmtes Kabel mit verdrillter Doppelleitung mit RJ-45 Steckern, max. Länge 2 m.

### **Anforderungen für Computer und Peripheriegeräte**

- 1. Der Veraview IC5 wurde ausgiebig getestet und erfüllt die Voraussetzungen eines Medizinprodukts für elektromagnetische Störungen nach IEC 60601-1-2:2014. Diese Voraussetzungen wurden festgelegt, um einen hinreichenden Schutz gegen schädliche Störungen in einer typischen medizinischen Einrichtung zu gewährleisten. Dieses Gerät erzeugt, verwendet und strahlt unter Umständen Röntgenenergie ab und wenn es nicht entsprechend der Bedienungsanleitung installiert und eingesetzt wird kann es bei anderen, benachbarten Geräten zu schädlichen Störungen führen. Es kann jedoch nicht garantiert werden, dass in keiner Einrichtung Störungen auftreten werden. Sollte dieses Gerät bei anderen Geräten zu schädlichen Störungen führen – dies können Sie feststellen, indem Sie das Gerät aus- und einschalten – kann die Durchführung einer oder mehrerer der folgenden Maßnahmen Abhilfe schaffen:
	- Drehen oder versetzen Sie das Gerät.
	- Vergrößern Sie den Abstand zwischen den Geräten.
	- Schließen Sie das Gerät an einen anderen Stromkreis an, als die anderen Geräte.
	- Wenden Sie sich an die nächste J. MORITA-Niederlassung, Vertretung oder Händler.
- 2. Die folgenden Geräte, die an die analogen und digitalen Schnittstellen angeschlossen werden, müssen den jeweiligen IEC-Standards entsprechen (z.B. IEC 60950-1 für datenverarbeitende Geräte oder IEC 60601-1 für Medizinprodukte). Jede Person, die zusätzliche Geräte an Signalein- oder -ausgänge anschließt, konfiguriert ein medizinisches System und ist folglich dafür verantwortlich, dass das System den Anforderungen von IEC 60601-1 entspricht. Im Zweifelsfall wenden Sie sich bitte an Ihre nächste Niederlassung von J. MORITA-Niederlassung oder Händler.
- **\* Einige der folgenden Geräte können technische Probleme mit dem Veraview IC5 verursachen. Erkundigen Sie sich bei Ihrer zuständigen J. MORITA-Niederlassung nach passenden Geräten und den korrekten Anschlussmöglichkeiten.**

# **AVORSICHT**

*Die folgenden Geräte dürfen nicht innerhalb des Röntgenraumes (vgl. Seite 4) oder in der Nähe des Patienten aufgestellt werden. Davon ausgenommen ist der Hub, sofern er dem Standard IEC60950-1 entspricht, und die Kriechstromwerte des Gehäuses dem innerhalb der durch IEC 60601-1 festgelegten Toleranzen liegen.*

\* Unter Nähe des Patient verstehen wir dabei den Bereich, in dem ein Patient oder die Begleitperson des Patienten absichtlich oder unabsichtlich mit den oben genannten Geräten oder anderen Personen, die diese Geräte bedienen, in Kontakt kommen kann. Dieser Bereich erstreckt sich auf einen Umkreis von 1,83 m des Perimeters des Bettes (Untersuchungstisch, Zahnarztstuhl, Behandlungsraum usw.) an seinem eigentlichen Ort und vertikal bis 2,29 m über dem Boden.

# **AWARNUNG**

- *• Schließen Sie nur Komponenten an, die als Teil des medizinischen elektrischen Systems angegeben oder als mit dem medizinischen elektrischen System kompatibel freigegeben sind.*
- *• Verwenden Sie für die Stromversorgung des Gerätes keine Mehrfachsteckdosen oder Verlängerungskabel.*
- \* Computer oder andere externe Geräte müssen entsprechend IEC 60601-1 angeschlossen werden.
- \* Computer oder andere externe Geräte müssen den Herstellerangaben entsprechend gereinigt werden.
- \* Computer oder andere externe Geräte müssen den Herstellerangaben entsprechend transportiert, gelagert und betrieben werden.

## **Weitere Systemanforderungen**

Hardware PC mit Betriebssystem Windows (Minimalanforderungen)

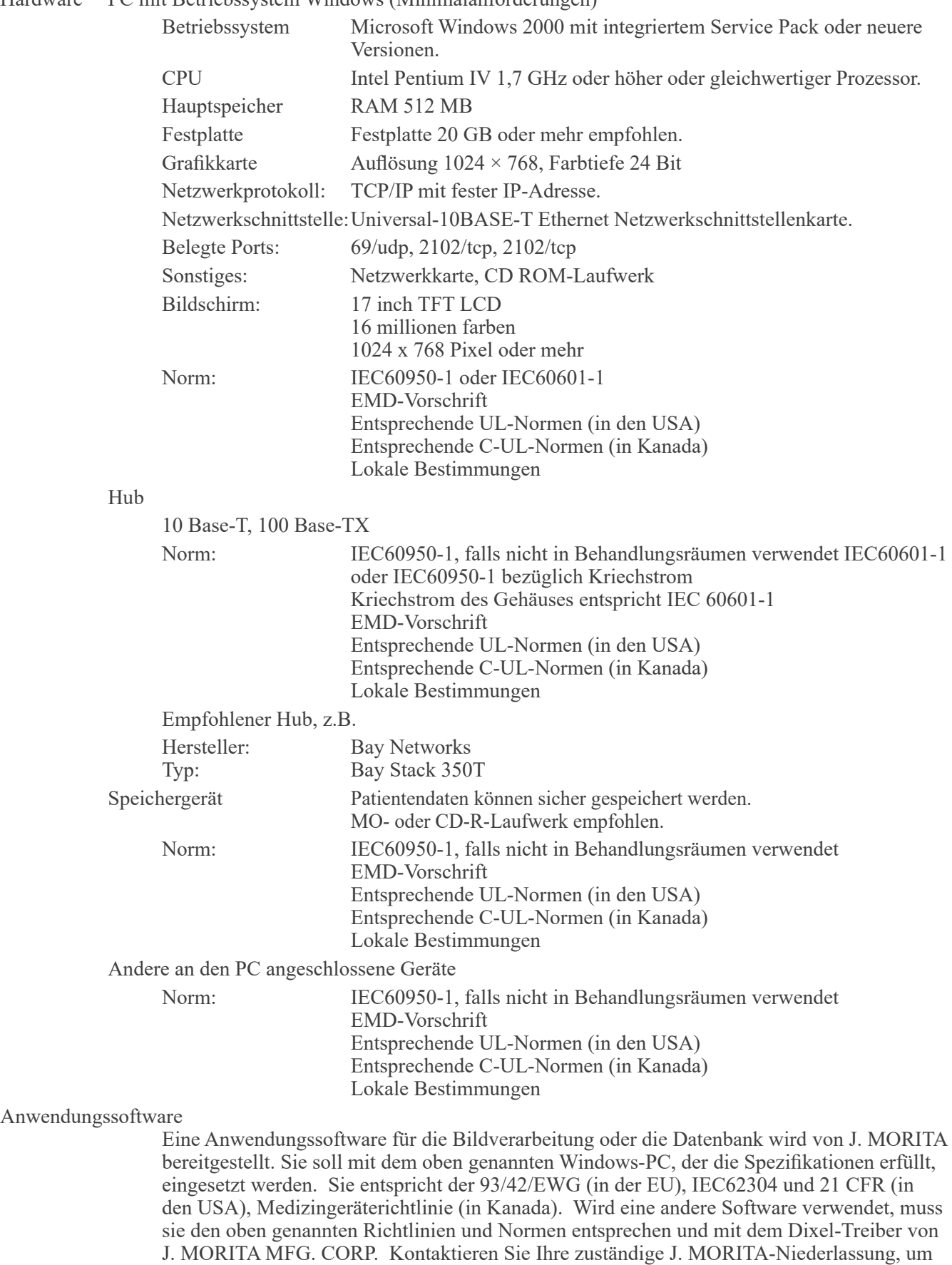

weitere Informationen zu der geeigneten Schnittstelle zu erhalten.

## **Umgebungsbedingungen**

![](_page_51_Picture_206.jpeg)

### **Originalsprache** Englisch

### **Entsorgung**

Die Verpackung muss dem Wertstoffkreislauf zugeführt werden. Metallteile werden verschrottet. Synthetische Materialien, elektrische Bauteile und Leiterplatten müssen entsprechend als Elektroschrott entsorgt werden. Nationale und lokale Vorschriften zur Müllbeseitigung müssen bei der Entsorgung der Materialien beachtet werden. Wenden Sie sich ggf. an darauf spezialisierte Unternehmen. Lokale Müllbeseitigungsunternehmen können Sie bei Ihrer zuständigen Stadt- oder Gemeindeverwaltung erfragen.

![](_page_51_Picture_6.jpeg)

Dieses Symbol gibt an, dass Elektro- und Elektronikschrott nicht als unsortierter kommunaler Abfall entsorgt werden kann und separat gesammelt werden muss. Wenden Sie sich für weitere Informationen an Ihren Händler vor Ort oder an Ihre J. MORITA-Niederlassung.

# <span id="page-52-0"></span>**Symbole und Zeichen**

\* Einige Symbole werden möglicherweise nicht verwendet.

![](_page_52_Picture_2.jpeg)

**WARNING** 

52

**VIARTIVITY CONSUMITY**<br>This X-ray unit may be dangerous to patient and operator<br>unless safe exposure factors, operating instructions and<br>maintenance schedules are observed. Explosion hazard: Do not use in presence of flammable

MISE EN GARDE

Cet appareil à rayons X peut présenter un danger pour le patient et l'opérateur, si les facteurs d'expositions qui ne présentent pas de danger, les instructions d'emploi et les<br>présentent pas de danger, les instructions d'

## .<br>Risque d'explosion : ne pas utiliser en présence d'anesthé<br>siants inflammables.

**CAUTION** 

(EX-1)

 $\overline{\widehat{\mathbb{X}}}$ 

¥

Panorama PEDO<br>TMJ

**Tube Voltage** 

**Tube Current** 

**Exposure Timer** Accuracy: ±10% of Selected Value

Range: 60 - 70 kV<br>Accuracy: ±10% of Programmed<br>Setting Value

Range: 1 - 7.5 mA<br>Accuracy: ±10% of Programmed<br>Setting Value

8.8

 $7.1$ 

CAUTION: X-RAYS-

INTO REAM

AND HOW A THAT STATES AND ATTENTION: RAYONS X - Any unauthorized use is prohibited.<br>- Hazardous X-rays are emitted when the<br>equipment is in operation.<br>- Toute utilsation non autorisée est interdite.<br>- Lorsque l'équipiement est en service, il<br>- émet des rayons X danger

- CAUTION LASER, TO AVOID<br>EYE DAMAGE DO NOT LOOK

High Definition High Speed<br>Mode (sec) Mode (sec)<br>10.0 5.5

Tube voltage and tube current<br>are controlled by DDAE.

4.8

Y250-02123-500

 $3.9$ 

(EX-1)

# werden.

WARNUNG

ACHTUNG LASERSTRAHLUNG

DEN STRAHL

#### (EX-1) (EX-1) Sie das Gerät nie in der Nähe Explosionsgefahr: Verwenden entzündlicher Anästhetika.

Dieses Röntgengerät birgt Gefahren für Patient und Bedienpersonal, wenn keine sicheren Aufnahmeparameter verwendet bzw. die Bedienungsanleitung und Wartungsintervalle nicht beachtet

(EX-1) (EX-2) BLICKEN SIE NICHT DIREKT IN

CW: 600-700 nm, Max. 1 mW KLASSE 2-LASERGERÄT

> RÖHRENSPANNUNG BEREICH : 60-70 kV

RÖHRENSTROM BEREICH : 1-7,5 mA

BESTRAHLUNGS-TIMER

VORSICHT: WARNUNG VOR RÖNTGENSTRAHLEN:

emittiert.

GENAUIGKEIT : +/- 10% des eingestellten Wertes

GENAUIGKEIT : +/- 10% des eingestellten Wertes

GENAUIGKEIT : +/- 10% des eingestellten Wertes

Röhrenspannung und -strom durch DDAE gesteuert!

- Jegliche unbefugte Benutzung ist streng untersagt.

UM AUGENSCHÄDEN ZU VERMEIDEN.

- Wenn das Gerät in Betrieb ist, werden gefährliche Röntgenstrahlen

ACHTUNG LASER: SCHAUEN SIE NICHT IN DEN LASERSTRAHL,

Panorama (10.0 anorama 10.0 anorama component de 10.0 anorama 10.0 anorama de 10.0 anorama de 10.0 anorama de Pedodont 8.8 4.8 Kiefergelenk 3.8

High Definition-Modus (Sek.) | High Speed-Mous (Sek.)

## **NOTICE**

The audible signal, which is installed in Control Box, is active when X-ray is emitted<br>and is deactivated when X-ray is terminated.

Le signal sonore, installé dans la boîte de commande, est activé lorsqu'un rayon X

est émis et désactivé lorsque celui-ci est

HINWEIS

LASERSTRAHLUNG

KLASSE 2-LASERGERÄT Max. 1 mW 655 nm

DEN STRAHL

BLICKEN SIE NICHT DIREKT IN

Der in der Kontrolleinheit installierte Signalton ertönt, während Röntgenstrahlen emittiert werden, und verstummt, sobald die Röntgenstrahlung abgeschaltet wird.

#### **AVIS**

interrompu.

## **Verpackung**

![](_page_54_Figure_1.jpeg)

VORSICHT: Laut US-Bundesgesetz darf dieses Gerät ausschließlich von Zahnärzten, approbierten Ärzten oder auf deren Anordnung verkauft werden. (Gilt nur für die USA)

## **Typenschild, Montageschild Röntgenröhrenkopf und Bedienungsanleitung**

![](_page_54_Picture_4.jpeg)

**Seriennummer** 

![](_page_54_Figure_6.jpeg)

Herstellungsdatum

![](_page_54_Picture_8.jpeg)

![](_page_54_Picture_10.jpeg)

Wechselstrom

![](_page_54_Picture_12.jpeg)

Land oder Region (Ländernamen: Entspricht den ISO 3166-1 Alpha-3-Ländercodes) Beschreibungen neben den Ländercodes sind Hinweise, die nur den in den betreffenden Ländern bzw. Regionen geltenden Vorschriften entsprechen.

![](_page_54_Picture_14.jpeg)

Autorisierter Vertreter in der EU gemäß der europäischen Richtlinie 93/42/EWG (Gilt nur für die EU)

![](_page_54_Picture_16.jpeg)

cTUVus-Zertifizierungszeichen (Gilt nur für die USA und Kanada)

![](_page_54_Picture_18.jpeg)

Hersteller

![](_page_54_Picture_20.jpeg)

GS1 DataMatrix

![](_page_54_Picture_22.jpeg)

Medizinisches Gerät Verwerte Identifier Unique Device Identifier (individuelle Geräte-ID)

![](_page_54_Picture_24.jpeg)

Beachten Sie hierzu die Bedienungsanleitung

![](_page_54_Picture_26.jpeg)

CE-Zeichen (0197) (Gilt nur für die EU) Entspricht der europäischen Richtlinie 93/42/EWG. CE-Zeichen (Gilt nur für die EU) Entspricht der europäischen Richtlinie 2011/65/EU.

![](_page_54_Picture_28.jpeg)

Markierung elektrischer Geräte gemäß der europäischen Richtlinie 2012/19/EU (WEEE)

(Gilt nur für die EU)

**CH REP** Autorisierter Vertreter in der Schweiz

## **Angaben auf Typenschild und Montageschild Röntgenröhrenkopf**

\* Details siehe ["Technische Daten](#page-45-1)" (Seite [44](#page-45-1)).

\* Dazu können einige auf der vorherigen Seite beschriebenen Symbole gehören.

### **Typenschild**

**Model**: Modell des Röntgensystems **Type**: Typ **Input**: Nenneingangsspannung, -frequenz und -leistung bei Betrieb **Standby**: Eingangsleistung im Standby-Modus **Duty Cycle**: Tastverhältnis des Röntgensystems **2D-Barcode unten rechts**: Label Code

#### **Typenschild des Röntgenkopfs**

**MODEL**: Modell des Röhrengehäuses **HEAD NO.**: Seriennummer des Röhrengehäuses **DATE OF MFG.**: Herstellungsdatum **TOTAL FILTRATION**: Min. Eigenfilterung **RATING**: Nennausgangsleistung des Röhrengehäuses **TUBE MODEL**: Modell der Röntgenröhre **TUBE ANODE NO.**: Seriennummer der Röntgenröhre **MFD. BY**: Hersteller der Röntgenröhre **EFFECTIVE FOCAL SPOT**: Brennflecknennwert

<span id="page-56-0"></span>![](_page_56_Figure_0.jpeg)

![](_page_56_Figure_1.jpeg)

# **Abkühlungskurve des Röhrengehäuses**

![](_page_56_Figure_3.jpeg)

# <span id="page-57-0"></span>**Leistungsdiagramm Röhre**

## Maximale Leistungs-Diagramme

(Diagramme absoluter maximaler Leistung)

![](_page_57_Figure_3.jpeg)

Thermische Anodenwerte

![](_page_57_Figure_5.jpeg)

<span id="page-58-0"></span>**Zusammenhang zwischen Brennfleck, Röntgenstrahl und Bildempfänger**

![](_page_58_Figure_1.jpeg)

Gerät: mm

# <span id="page-59-0"></span>**Elektromagnetische Störungen (EMS)**

Der Veraview IC5 ("dieses Gerät") erfüllt die Anforderungen der IEC 60601-1-2:2014 Ed.4.0, der geltenden internationalen Norm für elektromagnetische Störungen (EMS).

Es folgen die "Richtlinien und Erklärung des Herstellers", gefordert gemäß IEC 60601-1-2:2014 Ed.4.0, der geltenden internationalen Norm für elektromagnetische Störungen.

Dieses ist ein Produkt der Gruppe 1, Klasse B, gemäß der Norm EN 55011 (CISPR 11).

Dies bedeutet, dass dieses Gerät keine internationale Hochfrequenzenergie in Form von elektromagnetischer Strahlung, induktiver und/oder kapazitiver Kopplung für die Behandlung von Material oder für Inspektions-/ Analysezwecke erzeugt und/oder nutzt und dass es für den Einsatz in häuslichen Einrichtungen und in Einrichtungen geeignet ist, die direkt an ein Niederspannungs-Stromversorgungsnetz angeschlossen sind, das Gebäude für häusliche Zwecke versorgt.

#### **Richtlinien und Erklärung des Herstellers – elektromagnetische Emissionen**

Das Gerät ist für den Gebrauch in einer wie unten angegebenen elektromagnetischen Umgebung bestimmt. Es ist die Verantwortung des Kunden oder des Anwenders dieses Geräts, sicherzustellen, dass es in einer solchen Umgebung betrieben wird.

![](_page_59_Picture_433.jpeg)

# **AWARNUNG**

- *• Die Einsatzumgebung dieses Geräts sind professionelle Gesundheitseinrichtungen.*
- *• Die Benutzung dieses Geräts setzt besondere EMS-Vorkehrungen voraus. Aufbau und Inbetriebnahme müssen gemäß der in den MITGELIEFERTEN DOKUMENTEN angegebenen EMS-Informationen vorgenommen werden.*
- *• Die Verwendung von nicht von der J. MORITA MFG. CORP. mitgelieferten oder spezifizierten Teilen kann zu erhöhten elektromagnetischen Emissionen oder geringerer elektromagnetischer Störfestigkeit dieses Gerätes sowie zu Funktionsstörungen führen.*
- *• Dieses Gerät sollte nicht an andere Geräte angeschlossen oder gestapelt werden. Wenn es notwendig ist, das Gerät an andere Geräte anzuschließen oder zu stapeln, verwenden Sie es erst nachdem Sie sichergestellt haben, dass dieses und andere Geräte ordnungsgemäß funktionieren.*
- *• Tragbare und drahtlose HF-Kommunikationsgeräte (inklusive Peripheriegeräte wie Antennenkabel und externe Antennen) sollten in keinem geringeren Abstand als 30 cm zu XDP1 Teilen, einschließlich der vom Hersteller angegebenen Kabel, verwendet werden.*

### **Richtlinien und Erklärung des Herstellers – elektromagnetische Störfestigkeit**

Das Gerät ist für den Gebrauch in einer wie unten angegebenen elektromagnetischen Umgebung bestimmt. Es ist die Verantwortung des Kunden oder des Anwenders dieses Geräts, sicherzustellen, dass es in einer solchen Umgebung betrieben wird.

![](_page_60_Picture_699.jpeg)

\*1 : Nicht anwendbar, da es nicht direkt mit dem Außenkabel verbunden ist.

#### **Richtlinien und Erklärung des Herstellers – elektromagnetische Störfestigkeit**

Das Gerät ist für den Gebrauch in einer wie unten angegebenen elektromagnetischen Umgebung bestimmt. Es ist die Verantwortung des Kunden oder des Anwenders dieses Geräts, sicherzustellen, dass es in einer solchen Umgebung betrieben wird.

![](_page_61_Picture_681.jpeg)

HINWEIS 1: Bei 80 MHz und 800 MHz gilt der höhere Frequenzbereich.

HINWEIS 2: Diese Richtlinien treffen möglicherweise nicht in allen Fällen zu. Die elektromagnetische Ausbreitung wird durch Absorptionen und Reflexionen von Gebäuden, Gegenständen und Menschen beeinflusst.

(a) Die Feldstärken von Festsendern, wie Basisstationen für Funktelefone (Mobil-/Schnurlostelefone) und Landfunk, Amateurfunk, MW- und UKW-Rundfunk und Fernsehrundfunk, können nicht mit Exaktheit vorausbestimmt werden. Um die elektromagnetische Umgebung hinsichtlich der stationären Sender zu ermitteln, sollte eine Studie des Standortes erwogen werden. Wenn die gemessene Feldstärke am Einsatzort des Gerätes den oben angegebenen Grad der Einhaltung übersteigt, sollte das Gerät überwacht werden, um einen ordnungsgemäßen Betrieb sicherzustellen. Falls Leistungseinbußen festgestellt werden, können weitere Maßnahmen erforderlich sein, z. B. eine Neuausrichtung oder ein Standortwechsel des Geräts.

(b) Oberhalb des Frequenzbereichs von 150 kHz bis 80 MHz müssen die Feldstärken unter 3 V/m liegen.

(c) Die ISM (Industrial, Scientific and Medical)-Bänder zwischen 0,15 MHz und 80 MHz liegen bei 6,765 MHz bis 6,795 MHz; 13,553 MHz bis 13,567 MHz; 26,957 MHz bis 27,283 MHz; und 40,66 MHz bis 40,70 MHz.

## **Wesentliche Leistungsmerkmale**

- Es wird keine Röntgenstrahlung freigesetzt, ohne dass der Auslöseknopf aktiv betätigt wird.
- Die Röntgenstrahlung wird durch Loslassen des Auslöseknopfs gestoppt.
- Keine unvorhergesehene Gerätebewegung.

#### HINWEIS:

Wenn die Grundleistung aufgrund von elektromagnetischen Störungen verloren geht oder abnimmt, würde eine unerwartete Bewegung ohne aktiven Betrieb ausgelöst oder die Bestrahlung nicht durch Loslassen des Auslöseknopfs gestoppt oder Röntgenstrahlung freigesetzt werden, ohne dass der Auslöseknopf aktiv betätigt wird.

## **Diagnostic and Imaging Equipment**

**Treatment Units** 

Handpieces and Instruments

**Endodontic Systems** 

**Laser Equipment** 

**Laboratory Devices** 

**Educational and Training Systems** 

**Auxiliaries** 

![](_page_63_Picture_8.jpeg)

#### Development and Manufacturing J. MORITA MFG. CORP.

680 Higashihama Minami-cho, Fushimi-ku, Kyoto 612-8533, Japan T +81. (0) 75. 611 2141, F +81. (0) 75. 622 4595

Morita Global Website www.morita.com

#### Distribution

**J. MORITA CORP.** 3-33-18 Tarumi-cho, Suita-shi, Osaka 564-8650, Japan T +81 (0)6 6380 1521, F +81 (0)6 6380 0585

J. MORITA USA, INC. 9 Mason, Irvine CA 92618, USA T +1.949.5819600, F +1.949.5818811

**J. MORITA EUROPE GMBH** Justus-von-Liebig-Strasse 27b, 63128 Dietzenbach, Germany T +49. (0)6074. 836 0, F +49. (0)6074. 836 299

#### MORITA DENTAL ASIA PTE. LTD.

150 Kampong Ampat #06-01A KA Centre, Singapore 368324 T +65. 6779. 4795, F +65. 6777. 2279

#### J. MORITA CORP. AUSTRALIA & NEW ZEALAND

Suite 2.05, 247 Coward Street, Mascot NSW 2020, Australia T +61. (0)2. 9667 3555, F +61. (0)2. 9667 3577

#### **J. MORITA CORP. MIDDLE EAST**

4 Tag Al Roasaa, Apartment 902, Saba Pacha 21311 Alexandria, Egypt T +20. (0)3. 58 222 94, F +20. (0)3. 58 222 96

#### **J. MORITA CORP. INDIA**

Filix Office No.908, L.B.S. Marg, Opp. Asian Paints, Bhandup (West), Mumbai 400078, India T +91-82-8666-7482

#### **J. MORITA MFG. CORP INDONESIA**

28F, DBS Bank Tower, Jl. Prof. Dr. Satrio Kav. 3-5, Jakarta 12940, Indonesia T+62-21-2988-8332, F+62-21-2988-8201

#### SIAMDENT CO., LTD.

71/10 Moo 5 T. Tharkham A. Bangpakong Chachuengsao 24130 Thailand T +66 (0) 3857 3042, F +66 (0) 3857 3043 www.siamdent.com

EU Authorized Representative under the European Directive 93/42/EEC **Medical Technology Promedt Consulting GmbH** 

EC REP Ernst-Heckel-Straße 7, 66386 St. Ingbert, Germany T +49. 6894 581020, F +49. 6894 581021 The authority granted to the authorized representative, Medical Technology Promedt Consulting GmbH, by J. MORITA MFG. CORP is solely limited to the work of the authorized representative with the requirements of the European Directive 93/42/EEC for product registration and incident report.